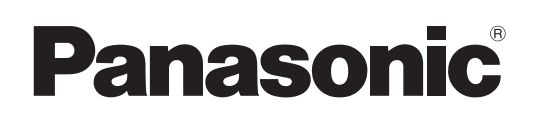

## **Bedienungsanleitung**

### **Bedienung des Netzwerks**

**LCD-Projektor Gewerbliche Nutzung**

# **Modellnr.:** PT-VX400NTU PT-VX400NTE PT-VX400NTEA

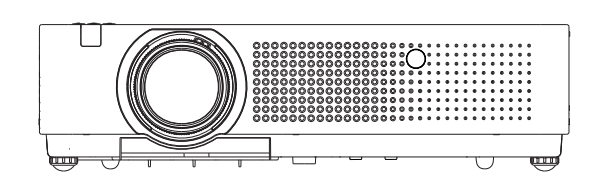

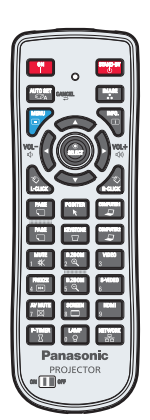

 **Dieses Handbuch erläutert den Betrieb des Projektors im Netzwerk. Für andere Informationen außer zum Netzwerkbetrieb, zum Beispiel Gebrauch, Kontrolle und Austausch von Bauteilen, siehe die "Bedienungsanleitung - Bedienung des Projektors".**

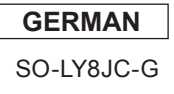

## **Inhalt**

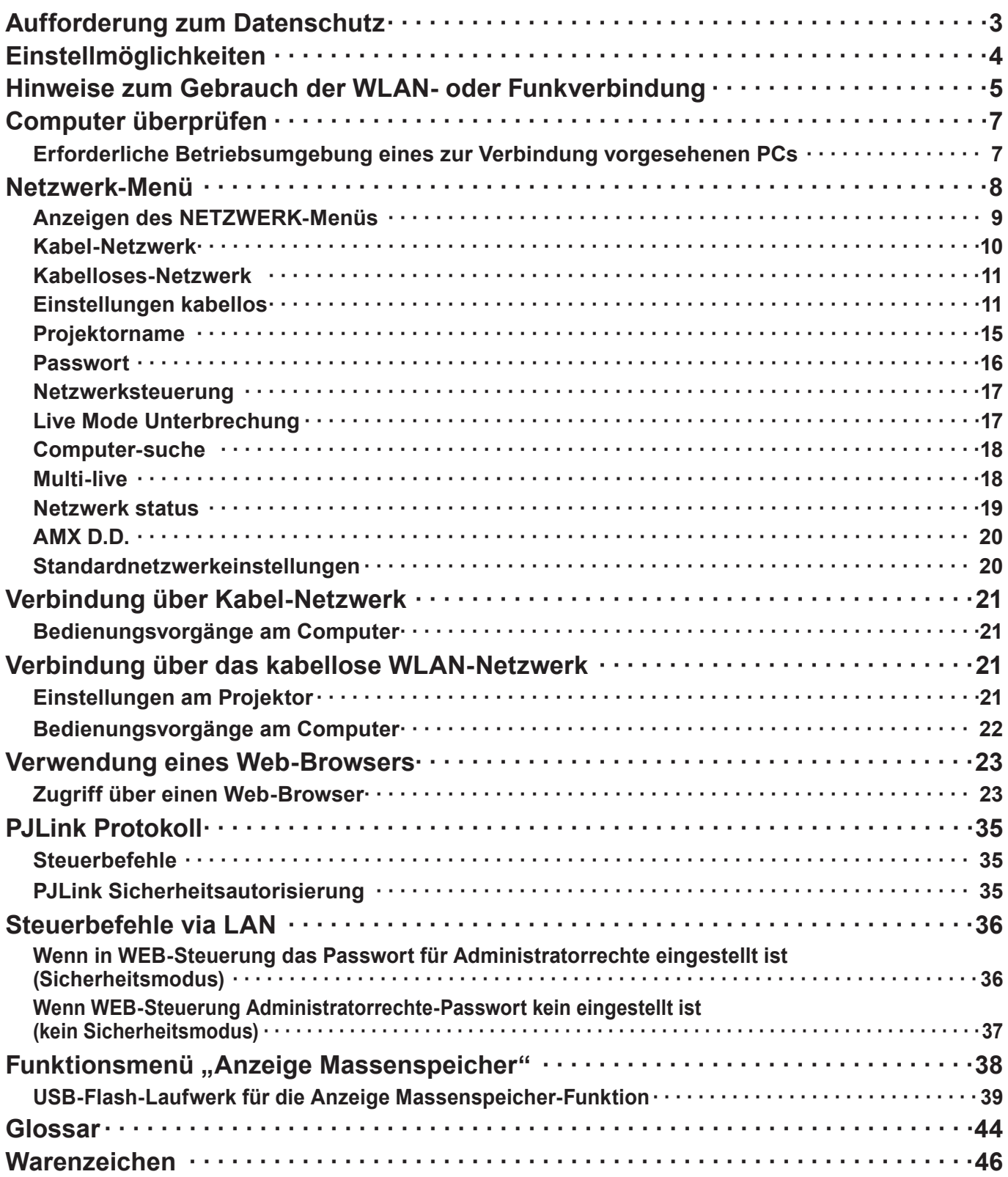

#### (Hinweise)

- • Die Illustrationen und Bildschirmabbildungen in diesem Handbuch unterscheiden sich möglicherweise von den Bildschirmdarstellungen Ihres Computers.
- In diesem Dokument verwendete Begriffe Verweise auf Seiten in diesem Dokument werden als (Siehe Seite ○○) bzw. auf Seiten in der zusätzlichen "Bedienungsanleitung - Bedienung des Projektors" mit (Siehe auf [oo] der Bedienung des Projektors) angegeben.

### <span id="page-2-0"></span>**Aufforderung zum Datenschutz**

Beim Betrieb dieses Produktes können folgende mögliche Sicherheitsverletzungen auftreten.

- • Verlust von privaten Informationen über dieses Produkt
- Illegaler und missbräuchlicher Betrieb dieses Produktes durch Dritte
- • Missbräuchliche Schädigung oder Einstellung des Betriebs dieses Produkts durch Dritte

Treffen Sie daher ausreichende Sicherheitsmaßnahmen.

- • Legen Sie Passwörter fest und beschränken Sie die Anzahl der Benutzer, die Zugriff erhalten.
- • Stellen Sie sicher, dass Ihr Passwort möglichst schwer zu erraten ist.
- • Ändern Sie Ihr Passwort in regelmäßigen Abständen.
- • Panasonic Corporation und zugehörige Unternehmen fordern Kunden grundsätzlich nie direkt zur Mitteilung ihres Passworts auf. Bitte teilen Sie Ihr Passwort selbst dann nicht mit, wenn Sie von Dritten, die sich als Panasonic Corporation ausgeben, direkt dazu aufgefordert werden.
- • Verwenden Sie das Produkt nur in einem Netzwerk, das über ausreichende Sicherheitsmaßnahmen, beispielsweise eine Firewall, verfügt.

#### **Hinweise zu drahtlosen WLAN-Netzwerken**

Der Vorteil eines drahtlosen Netzwerks (WLAN) besteht darin, dass Informationen zwischen einem Computer oder ähnlichen Geräten und einem Zugangspunkt über Funk ausgetauscht werden, solange sich der Benutzer innerhalb des HF-Übertragungsbereichs befindet.

Andererseits können die nachstehend aufgeführten Probleme auftreten, wenn keine geeigneten Sicherheitseinstellungen vorgenommen werden, da Funkwellen ohne Weiteres Hindernisse (z. B. Wände) passieren und innerhalb des gegebenen Bereichs überall verfügbar sind.

- • Böswillige Dritte können übertragene Daten absichtlich abfangen und überwachen, einschließlich des Inhalts von E-Mails und privaten Informationen, beispielsweise Ihre ID-Kennung, Ihr Passwort, Kreditkartennummern usw.
- • Böswillige Dritte können sich einen unbefugten Zugang zum Privat- oder Firmennetzwerk verschaffen und die folgenden Aktionen ausführen:

Abrufen von persönlichen und/oder geheimen Informationen (Informationsverlust) Verbreiten von falschen Informationen durch Auftreten als eine bestimmte Person ("Spoofing") Überschreiben abgefangener Mitteilungen und Ausgeben von falschen Daten (unerlaubte Änderungen vornehmen) Verbreiten von schädlicher Software wie Computerviren und Verursachen von Daten- und/oder Systemabstürzen

Da die meisten WLAN-Adapter oder Zugangspunkte mit Sicherheitsfunktionen ausgestattet sind, die derartige Probleme verhindern, können Sie die Möglichkeit eines Auftretens solcher Probleme weitgehend reduzieren, wenn Sie die geeigneten Sicherheitseinstellungen für das betreffende WLAN-Gerät vornehmen.

Bei bestimmten WLAN-Geräten sind die Sicherheitseinstellungen zum Zeitpunkt des Kaufs noch nicht aktiviert. Achten Sie daher unbedingt darauf, alle Einstellungen im Zusammenhang mit der Sicherheit unter Bezugnahme auf die Bedienungsanleitung des betreffenden Gerätes vorzunehmen, bevor Sie ein WLAN-Gerät in Betrieb nehmen, um die Möglichkeit eines Auftretens von Sicherheitsproblemen weitestgehend auszuschalten. In Abhängigkeit von den Spezifikationen des jeweiligen drahtlosen WLAN-Netzwerks sind böswillige Dritte möglicherweise in der Lage, Sicherheitseinstellungen durch besondere Maßnahmen zu umgehen. Bitte wenden Sie sich an Panasonic, falls Sie eine Beratung oder Unterstützung bei Sicherheitseinstellungen und anderen Gesichtspunkten im Zusammenhang mit dem Datenschutz wünschen. Wenn Sie die Sicherheitseinstellungen für Ihr kabelloses WLAN-Netzwerk nicht selbst vornehmen können, wenden Sie sich an den Panasonic-Kundensupport.

Panasonic macht den Käufer dieses Produkts auf das Risiko aufmerksam, das eingegangen wird, wenn dieses Produkt ohne geeignete Sicherheitseinstellungen betrieben wird. Es wird dringend angeraten, dass der Käufer die entsprechenden Sicherheitseinstellungen nach eigenem Ermessen und unter eigener Haftung vornimmt.

## <span id="page-3-0"></span>**Einstellmöglichkeiten**

#### **<WEB-STEUERUNG> (Siehe Seite 24)**

Wenn Sie den Web-Browser verwenden, sind folgende Vorgänge möglich.

- • Einstellen und Anpassen des Projektors
- • Anzeigen des Projektorstatus
- • Einstellung für die Übertragung von Meldungen

#### **<PJLink> (Siehe Seite [3](#page-34-1)5)**

Kompatibel mit PJLink Klasse 1. Wenn Sie das PJLink-Protokoll verwenden, können folgende Vorgänge am Computer ausgeführt werden:

- • Einstellen des Projektors
- • Abfragen des Projektorstatus

#### **<Befehlssteuerung> (Siehe auf [Steuerbefehle] der Bedienung des Projektors)**

Sie können den Projektor vom Computer aus steuern, indem Sie die Steuerbefehle der seriellen Anschlüsse benutzen.

#### (Hinweis)

Stellen Sie bei Verwendung von [Web-Steuerung], [PJLink] und [Befehlssteuerung] im Menü [Netzwerk] des Projektors [Netzwerksteuerung] auf [Ein] (Siehe Seite 17).

- Application software supplied in the CD-ROM
- Multi Projector Monitoring & Control Software (Windows) Software zur Überwachung und Steuerung mehrerer, über ein Kabel-LAN-Netzwerk verbundener Projektoren.
- Logo Transfer Software (Windows) Software zur Übertragung eines anwenderspezifischen Bildes, z. B. ein Firmenlogo, das am Anfang projiziert werden soll.
- Wireless Manager mobile edition 5.5 (Windows/Macintosh) Software zum Senden der Ansicht des Computerbildschirms über kabelloses/Kabel-LAN-Netzwerk.

#### (Hinweis)

• Details zum Gebrauch der oben aufgeführten Software siehe in der Gebrauchsanweisung zur jeweiligen Software auf der beiliegenden CD-ROM, bzw. für Einschränkungen in der "List of Compatible Projector Models".

### <span id="page-4-0"></span>**Hinweise zum Gebrauch der WLAN- oder Funkverbindung**

Die Funkverbindungs-Funktion des Projektors arbeitet mit HF-Wellen auf dem 2,4-GHz-Band. Es ist keine Genehmigung zum Betrieb einer Funkstation erforderlich, aber die folgenden Hinweise sind unbedingt vor der Verwendung sorgfältig zu beachten.

#### **Verwenden Sie diese Funkkarte nicht in der Nähe anderer HF-Geräte.**

Die folgenden Arten von Geräten arbeiten u. U. mit HF-Wellen auf dem gleichen Frequenzband wie der Projektor.

Bei Betrieb des Projektors in der Nähe eines derartigen Gerätes können Funkstörungen auftreten, die eine drahtlose Kommunikation unmöglich machen, oder die Kommunikationsgeschwindigkeit reduzieren:

- • Mikrowellenherde usw.
- • Geräte der industriellen, chemischen und medizinischen Technik
- • Werksinterne Funkstationen zur Identifizierung von sich bewegenden Objekten, z. B. in Fertigungsstraßen
- • Bestimmte Funkstationen mit niedriger Leistung
- Der Gebrauch von Handys, Fernsehgeräten und Radios in der Nähe des Projektors ist **möglichst zu vermeiden.**

Handys, Fernsehgeräte, Radios und ähnliche Geräte arbeiten zwar mit anderen HF-Bändern als der Projektor, sodass keinerlei Beeinträchtigung der drahtlosen Kommunikation oder der Übertragung und des Empfangs an diesen Geräten auftritt. Die HF-Wellen des Projektors können jedoch Rauschen bei der Ton- oder Bildwiedergabe mit einem derartigen Gerät erzeugen.

■ Die zur drahtlosen Kommunikation verwendeten HF-Wellen können keine Stahlarmierungen, **Metall, Beton usw. durchdringen.**

Eine Kommunikation ist nur durch Wände und Böden möglich, die aus Werkstoffen wie Holz und Glas (außer Glas, das Drahtgewebe enthält) bestehen, nicht aber durch Stahlarmierungen, Metall, Beton usw.

 **Verwenden Sie den Projektor nicht an Orten, die statischer Elektrizität ausgesetzt sind.** Wenn Sie den Projektor an Orten mit statischer Elektrizität (z. B. auf einem Teppich) verwenden, wird die WLAN- oder LAN-Verbindung möglicherweise unterbrochen.

Falls dies geschieht, beseitigen Sie die Quelle der statischen Elektrizität oder das elektromagnetische Rauschen und stellen Sie die Verbindung zum WLAN- oder LAN-Netzwerk wieder her.

In seltenen Fällen kann aufgrund der statischen Elektrizität bzw. der elektromagnetischen Störungen keine Verbindung mit dem LAN-Netzwerk hergestellt werden.

In diesem Fall drücken Sie die Ein/Aus-Taste auf der Fernbedienung oder am Projektor, um den Projektor vorübergehend auszuschalten.

Wenn sich der Lüfter ausschaltet (nachdem sich die Netzkontrollanzeige des Projektors von orange auf rot ändert), schalten Sie den Projektor wieder ein, und bauen Sie eine Verbindung zum LAN-Netzwerk auf.

#### **Ausfuhr des Projektors**

Der Projektor ist ausschließlich zum Betrieb innerhalb des Landes bzw. Gebietes vorgesehen, in dem er erworben wurde, und darf nicht in ein anderes Land oder Gebiet ausgeführt werden. Bitte beachten Sie außerdem, dass die von einem kabellosen WLAN-Netzwerk nutzbaren Kanäle und Frequenzen in bestimmten Ländern oder Gebieten Einschränkungen unterliegen.

#### **Kabel-Netzwerk**

Verwenden Sie ein Straight- oder Crossover-LAN-Kabel, das mit der Kategorie 5 oder höher kompatibel ist. \* Ob Sie ein Straight- oder Crossover-Kabel oder beide Kabeltypen verwenden können, hängt von der Systemkonfiguration ab. Einzelheiten dazu erfahren Sie bei Ihrem Systemadministrator.

#### **Verfügbare WLAN-Kanäle**

Die nutzbaren Kanäle (Frequenzbereich) sind je nach Land oder Gebiet verschieden. Bitte beziehen Sie sich auf die nachstehende Tabelle.

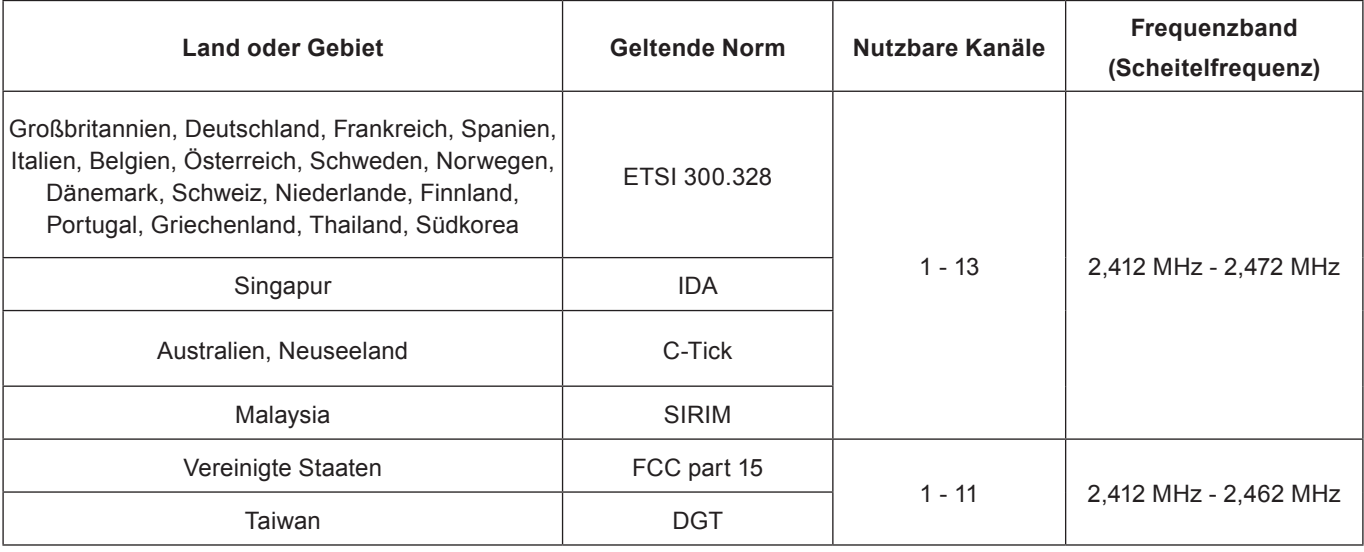

## <span id="page-6-0"></span>**Computer überprüfen**

#### <span id="page-6-1"></span>**Erforderliche Betriebsumgebung eines zur Verbindung vorgesehenen PCs**

- Überprüfen Sie zunächst Ihren Computer um herauszufinden, ob ein verdrahtetes Netzwerk \*oder eine Wireless LAN-Funktion integriert ist.
	- **\* "Glossar" (Siehe Seiten 44 45)**
- • Bitte überprüfen Sie unbedingt die folgenden Einstellungen, bevor Sie eine Verbindung zwischen Projektor und PC herstellen.
- Die Funktionsfähigkeit kann nicht für alle WLAN-Adapter und integrierten WLAN-Adapter garantiert werden.

#### **Kabel-Netzwerk**

#### **Prüfung 1 Für LAN-Kabel**

- Ist das Kabel richtig angeschlossen?
- Benutzen Sie ein LAN-Kabel, das mit der Kategorie 5 oder höher kompatibel ist.

#### **Prüfung 2 Einstellungen für Kabel-LAN**

- **<Computer mit eingebauter Funktion für Kabel-LAN>**
- Ist das Kabel-LAN eingeschaltet?
- **<Computer ohne eingebaute Funktion für Kabel-LAN>**
- Wird der Kabel-LAN-Adapter richtig erkannt?
- Ist der Kabel-LAN-Adapter eingeschaltet?
- Der Kabel-LAN-Adapter muss im Voraus installiert werden.

Einzelheiten zur Installation des Treibers finden Sie in den Anweisungen, die mit dem Kabel-LAN-Adapter mitgeliefert wurden.

#### **Kabelloses-Netzwerk**

#### **Prüfung 1 WLAN-Einstellungen**

#### **<Computer mit eingebauter WLAN-Funktion>**

• Ist das WLAN eingeschaltet?

#### **<Computer ohne eingebaute WLAN-Funktion>**

- • Wird der WLAN-Adapter richtig erkannt?
- Ist der WLAN-Adapter eingeschaltet?
- • Der WLAN-Adapter muss im Voraus installiert werden. Einzelheiten zur Installation des Treibers finden Sie in der Bedienungsanleitung der WLAN-Karte.

#### **Prüfung 2 Einstellungen des Computers**

• Wenn Sicherheits-Software (Firewall) und Dienstprogramme für Netzwerkkarten installiert sind, können diese eine Verbindung des Projektors verhindern.

#### **<Windows XP/Windows Vista/Windows 7>**

- Ist die Netzwerkbrücke freigegeben?
- Ist die Firewall gesperrt worden?

#### **Für Web-Browser**

- Der Web-Browser ist für den Gebrauch der WEB-Steuerung notwendig.
- • Kompatible Betriebssysteme: Windows XP/Windows Vista/Windows 7, Mac OS X v10.4/v10.5/v10.6/v10.7
- • Kompatible Web-Browser: Internet Explorer 6.0/7.0/8.0/9.0, Safari 4.0/5.0 (Mac OS)

#### (Hinweis)

• Berühren Sie den LAN-Anschluss oder die Metallteile des LAN-Kabels nicht, da von Ihnen statische Entladungen ausgehen können, die zu Fehlfunktionen führen können.

### <span id="page-7-0"></span>**Netzwerk-Menü**

- **Kabel-Netzwerk → Siehe Seite [10](#page-9-1)** Sie können die detaillierten Einstellungen für das Kabel-LAN-Netzwerk konfigurieren.
- **Kabelloses-Netzwerk → Siehe Seite [11](#page-10-1)** Der Modus Kabelloses-Netzwerk (WLAN) kann ausgewählt werden.
- **Einstellungen kabellos → Siehe Seite [11](#page-10-1)** Sie können ein kabelloses WLAN-Netzwerk detailliert einstellen.
- **Projektorname → Siehe Seite [15](#page-14-1)** Sie können den Namen des Projektors ändern.

#### **Passwort → Siehe Seite 16**

Setzen Sie diese Option auf [Ein], wenn die Verbindung durch das Einrichten eines Passworts zum Aufbau der Verbindung mit dem Projektor über "Wireless Manager mobile edition 5.5" beschränkt werden soll. Bei Verwendung der Funktion "Bild an alle übertragen" oder der Funktion "Übertragenes Bild löschen" der "Multi Projector Monitoring & Control Software" kann das Bild nicht an den Projektor übertragen werden, wenn [Passwort] auf [Ein] eingestellt ist. Setzen Sie diese Option auf [Aus], um diese Funktionen zur Bildübertragung zu verwenden (Voreinstellung: Aus).

Sie können das Passwort für die Netzwerkverbindung auch ändern.

 **Netzwerksteuerung → Siehe Seite 17** Dies legt die Methode der Netzwerksteuerung fest.

#### **Live mode Unterbrechung → Siehe Seite 17**

Setzen Sie diese Option auf [Ein], wenn sich ein anderer Anwender im Live-Modus zuschalten können soll, während Sie im Live-Modus (Senden von Bildschirmanzeigen) mit dem "Wireless Manager mobile edition 5.5" arbeiten

(Voreinstellung: Aus).

- **Computer-suche → Siehe Seite 18** Sie können Computer suchen, die eine Verbindung über "Wireless Manager mobile edition 5.5" hergestellt haben.
- **Multi-live → Siehe Seite 18** Verwenden Sie diese Funktion zum Aufbau einer Verbindung zu einem Computer, der "Wireless Manager mobile edition 5.5" benutzt.
- **Netzwerk status → Siehe Seite 19** Zeigt den Netzwerkstatus des Geräts an.
- AMX D.D. → Siehe Seite 20 Mit dieser Funktion kann der Projektor von der AMX Device Discovery/Geräteerkennung erkannt werden.
- **Anzeige Massenspeicher → Siehe Seite 38** Mit Anzeige Massenspeicher können Präsentationen und Bildprojektionen ohne einen Computer oder andere externe Geräte vorgeführt werden.
- **Standardnetzwerkeinstellungen → Siehe Seite 20** Sie können die Netzwerkeinstellung auf die Fabrikeinstellungen des Projektors zurücksetzen.

<span id="page-8-0"></span>Ändern Sie die werksseitigen Einstellungen durch Aufrufen des Menüs mit folgendem Vorgang, um die Verbindung zwischen dem Projektor und dem Computer herzustellen.

**Anzeigen des NETZWERK-Menüs**

**1** Drücken Sie die Taste <MENU> am Projektor oder auf der Fernbedienung und drük-<br>**1** ken Sie dann die Tasten ▲▼, um das Netzwerk als Eingangsquelle auszuwählen. Daraufhin erscheint das Hauptmenü.

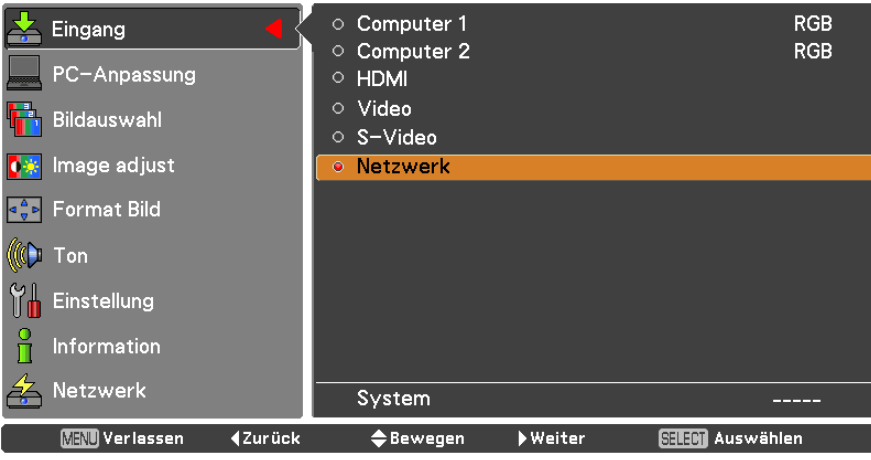

**Wählen Sie mit den Tasten ▲▼ [Netzwerk] und drücken Sie die Taste <SELECT oder 2 die Taste ►, um das Untermenü zu öffnen.**

Das Netzwerkmenü wird angezeigt.

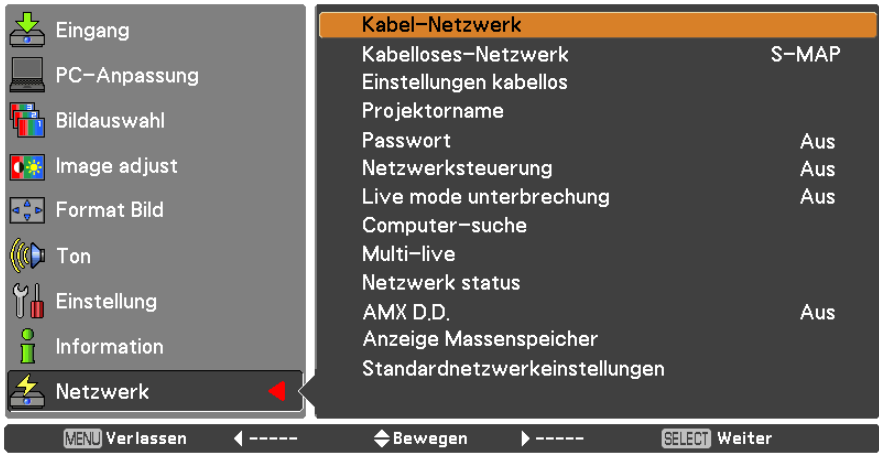

(Hinweis)

• Nicht verfügbare Optionen im Menübildschirm werden grau gefärbt angezeigt und können nicht gewählt werden.

#### <span id="page-9-1"></span><span id="page-9-0"></span>**Kabel-Netzwerk**

Sie können die detaillierten Einstellungen für das Kabel-LAN-Netzwerk konfigurieren.

## **Wählen Sie mit ▲▼ die Option [Kabel-Netzwerk] aus und drücken Sie auf die Taste 1 <SELECT>.**

Der Bildschirm [Einstellungen Kabel] wird angezeigt.

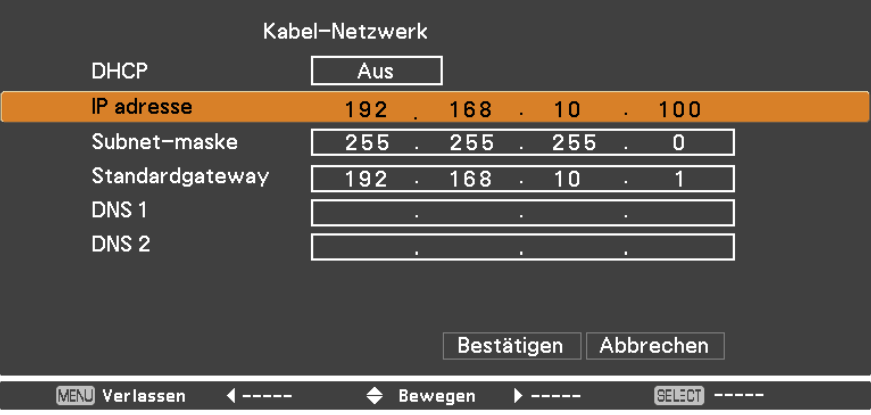

**2 Drücken Sie ▲▼ um einen Punkt auszuwählen und ändern Sie die Einstellungen, wie es in der Anleitung beschrieben ist.**

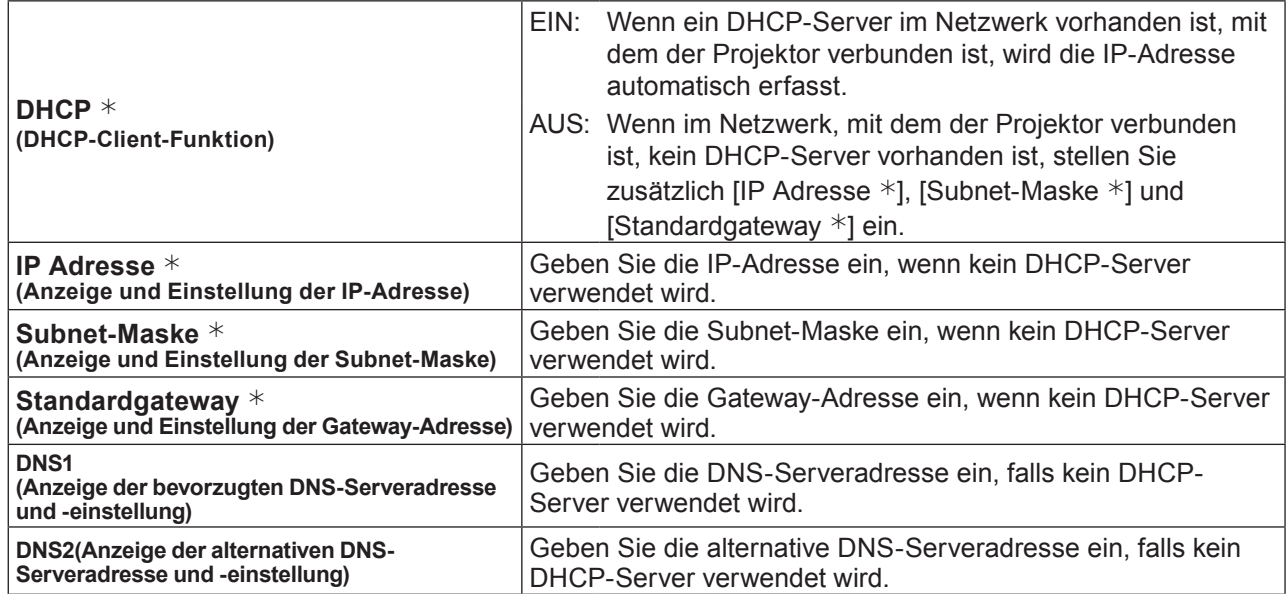

¼ "Glossar" (Siehe Seiten 44 - 45)

## **Wählen Sie mit ▲▼◄► [Bestätigen] und drücken Sie die Taste <SELECT>. 3** Speichert die aktuellen Netzwerkeinstellungen.

#### (Hinweise)

- • Der DHCP-Server muss bereits eingeschaltet sein, wenn er in den Netzwerkeinstellungen aktiviert wird.
- • Weitere Informationen zu IP-Adresse, Subnet-Maske, Gateway und DNS-Server, erhalten Sie beim Netzwerkadministrator.
- • Ein Kabel-Netzwerk und ein kabelloses Netzwerk können nicht innerhalb des gleichen Segments verwendet werden.

#### **Standardeinstellungen für Kabel-LAN-Netzwerk**

Die folgenden Einstellungen werden vor dem Projektorversand im Werk eingestellt.

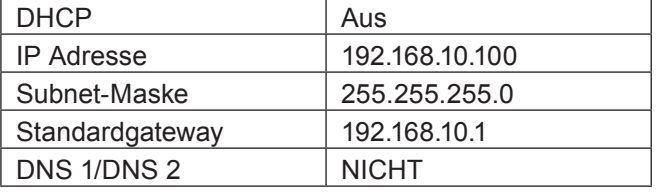

#### <span id="page-10-1"></span><span id="page-10-0"></span>**Kabelloses-Netzwerk**

Die Netzwerknummer kann eingestellt werden.

**1 Wählen Sie mit ▲▼ die Option [Kabel-Netzwerk] aus und drücken Sie auf die Taste <SELECT> oder ►.**

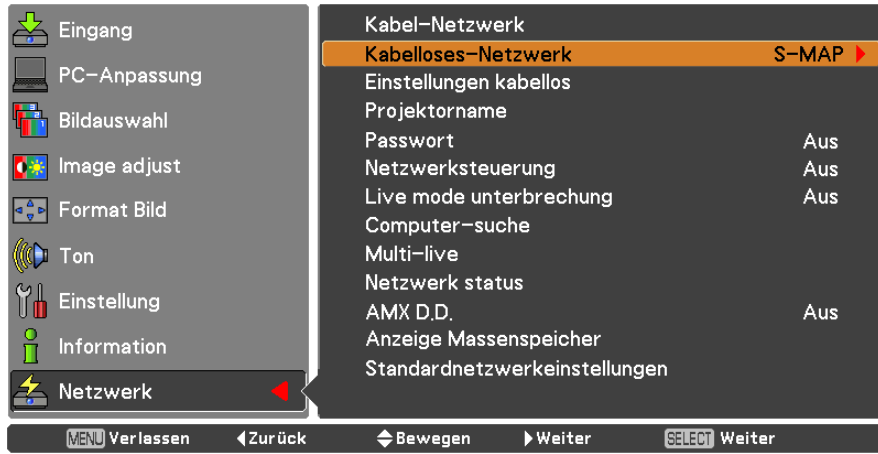

## **Wählen Sie die Nummer des Netzwerks, zu dem die Verbindung hergestellt werden 2 soll, mit den Tasten ▲▼ aus.**

• Netzwerknummer [Aus], [S-MAP], [1]-[4], [User 1]-[User 3]

#### (Hinweise)

- • Sie können das kabellose WLAN-Netzwerk desaktivieren, indem Sie [Aus] auswählen.
- • Netzwerk-Nummer: [S-MAP] und [1] [4] sind nur bei einer Verbindung über ein kabelloses WLAN-Netzwerk mit der Anwendungssoftware "Wireless Manager mobile edition 5.5" verfügbar. Für Details siehe im Handbuch zur "Wireless Manager mobile edition 5.5".
- • Die Netzwerknummer: [USER1]-[USER3] kann im Menü [Einstellungen kabellos] geändert werden (Seite 12).

#### **Einstellungen kabellos**

Sie können exaktere Netzwerkeinstellungen konfigurieren, wenn Sie im Netzwerkmenü [USER1] bis [USER3] (Benutzer) für [Kabelloses-Netzwerk] auswählen. Weitere Informationen über Netzwerkeinstellungen erhalten Sie bei Ihrem Netzwerkadministrator.

#### **Konfiguration des kabellosen WLAN-Netzwerks (Benutzer)**

**1 Wählen Sie mit ▲▼ [USER1] - [USER3] aus und drücken Sie auf die Taste <SELECT>.**

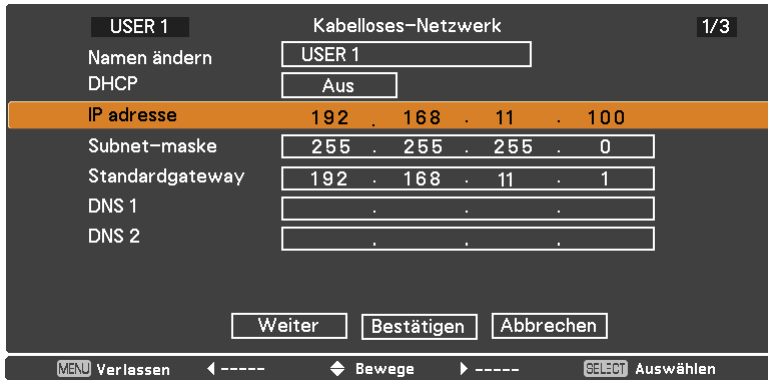

### **Netzwerk-Menü (Fortsetzung)**

#### **2 Drücken Sie ▲▼ um einen Punkt auszuwählen und ändern Sie die Einstellungen, wie es in der Anleitung beschrieben ist.**

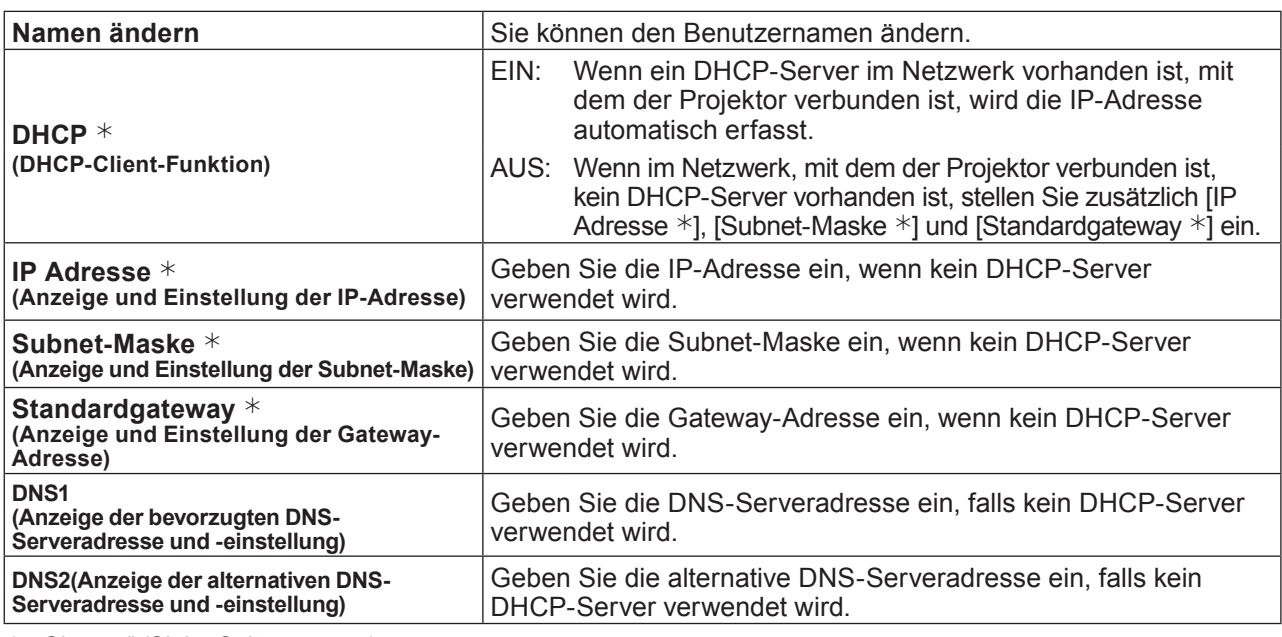

¼ "Glossar" (Siehe Seiten 44 - 45)

#### (Hinweise)

- • Der DHCP-Server muss bereits eingeschaltet sein, wenn er in den Netzwerkeinstellungen aktiviert wird.
- • Weitere Informationen zu IP-Adresse, Subnet-Maske, Gateway und DNS-Server, erhalten Sie beim Netzwerkadministrator.
- • Ein Kabel-Netzwerk und ein kabelloses Netzwerk können nicht innerhalb des gleichen Segments verwendet werden.

## **3** Wählen Sie mit **AV** ◆ [Weiter] und drücken Sie die Taste <SELECT>.<br>Der Bildschirm [Einstellungen kabellos] (2/3) wird zum Einrichten angezeigt.

Nehmen Sie die Einstellungen im Zusammenhang mit der kabellosen Verbindung zwischen dem Projektor und dem Netzwerk vor.

Wählen Sie [Abbrechen] an Stelle von [Weiter], um die Änderung der Konfiguration abzubrechen.

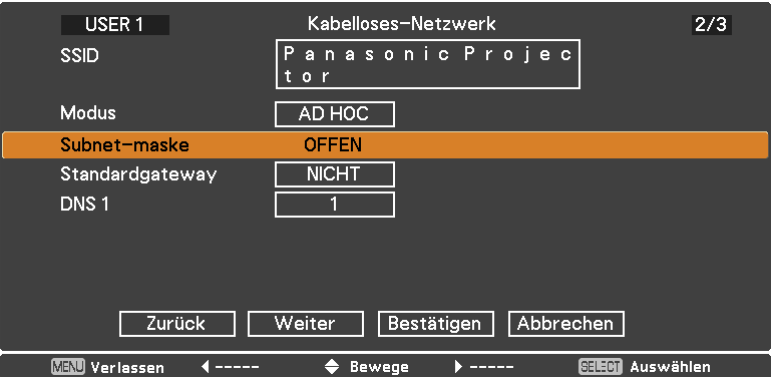

(Hinweise)

● SSID **\*** : Im Modus [AD HOC] geben Sie die gleiche Zeichenkette wie das SSID ein, das an dem zu verbindenden Computer eingestellt ist. Im Modus [Infrastruktur  $*$ ] geben Sie die am Zugangspunkt  $*$  registrierte SSID ein.

- Die SSID muss in alphanumerischen Zeichen eingegeben werden.
- Als SSID kann nicht "any" oder "ANY" (beliebig) eingestellt werden.

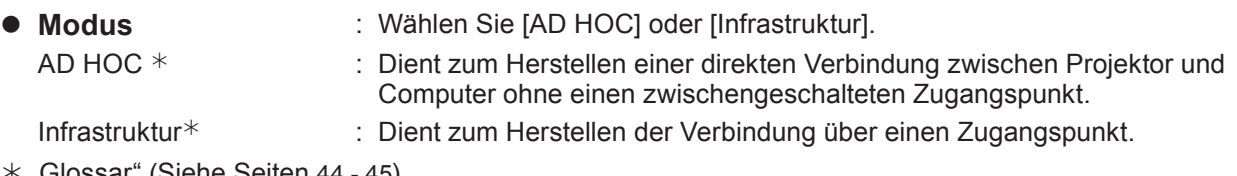

 $*$  "Glossar" (Siehe Seiten 44 - 45)

### **Netzwerk-Menü (Fortsetzung)**

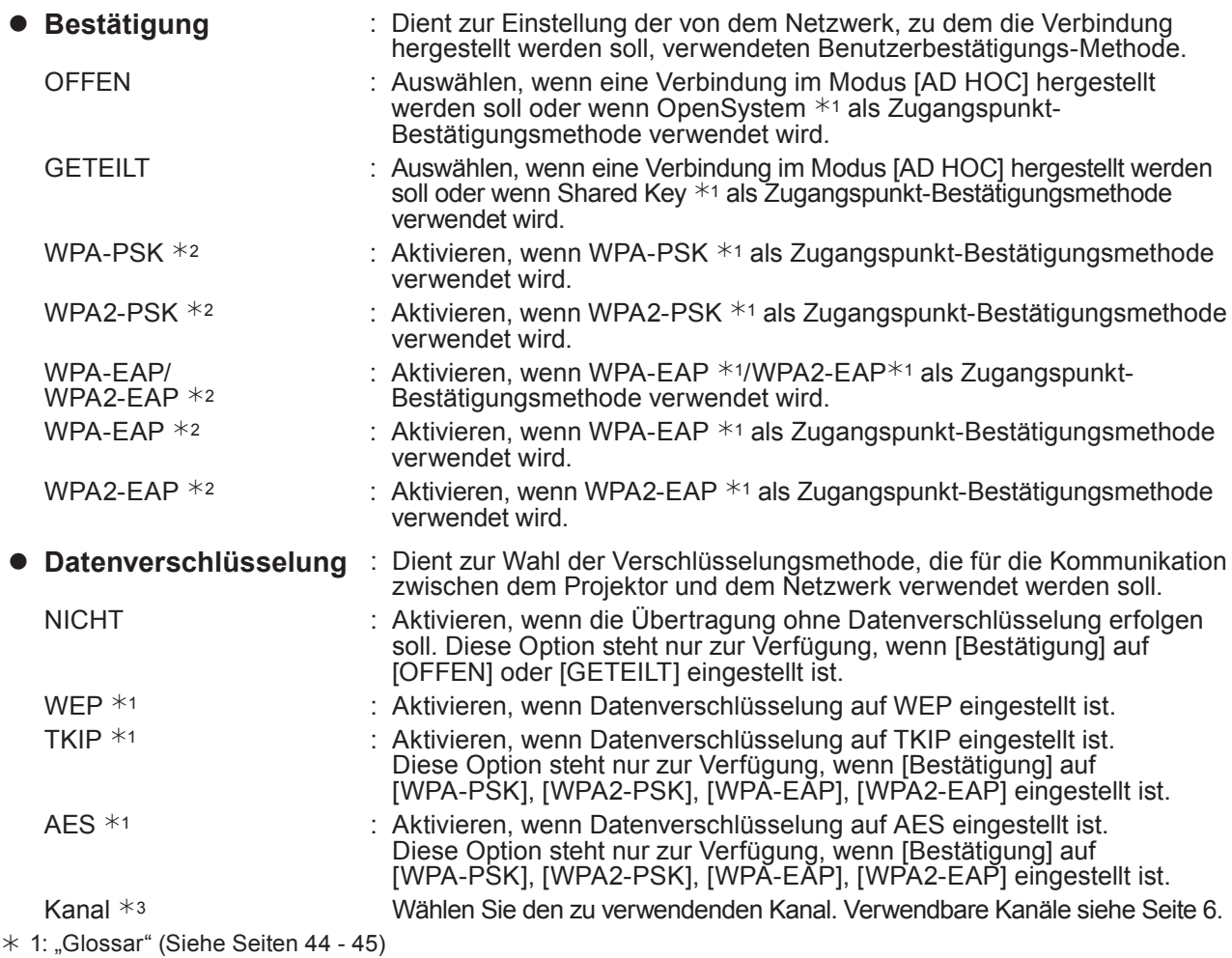

 $*$  2: Verfügbar, wenn der Modus auf [Infrastruktur] eingerichtet ist.

 $*$  3: Verfügbar, wenn der Modus auf [AD HOC] eingestellt ist.

#### (Hinweis

Selbst bei Einstellung von [Datenverschlüsselung] auf [NICHT] bleiben wichtige Bild- und Audiodaten geschützt, da eine AES-Verschlüsselung im Voraus für alle Netzwerknummern ausgeführt wird.

**4** Wählen Sie mit **AV→ [Weiter] und drücken Sie die Taste <SELECT>.**<br>Betätigen Sie jetzt mit [Zurück], um zum vorherigen Bildschirm zurückzuschalten (1/3) oder [Abbrechen], um die Änderung der Konfiguration abzubrechen.

Nehmen Sie außerdem die folgende Einstellung je nach den Einstellungen unter [Bestätigung] und [Datenverschlüsselung] vor.

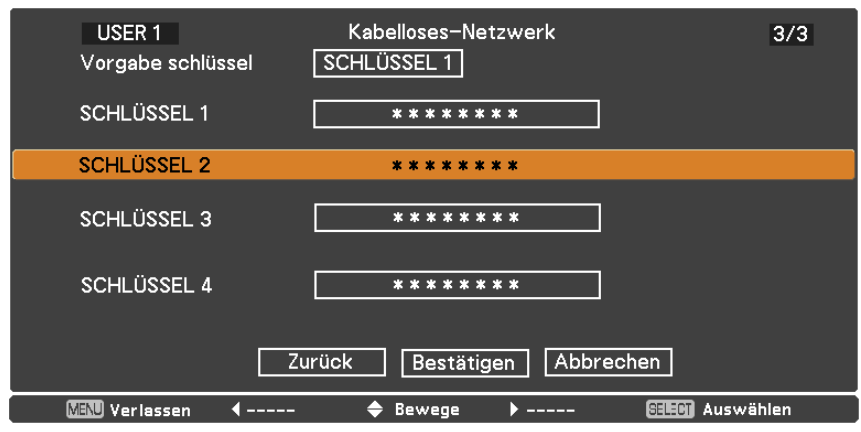

#### (Hinweis)

Das Einstellungsmenü ist abhängig von der Einstellung von [Bestätigung] und [Datenverschlüsselung] unterschiedlich. Das obige Menü ist ein Beispiel, wenn [Bestätigung] auf [OFFEN] oder [GETEILT] und [Datenverschlüsselung] auf [WEP] gesetzt sind.

#### **• Bei Einstellung von [OFFEN] oder [GETEILT] als Bestätigungsmethode und von [WEP] als Verschlüsselungsmethode:**

Vorgabe schlüssel : Stellen Sie 1 - 4 Ziffern für den Standard-Schlüssel ein. SCHLÜSSEL 1 - 4 : Legen Sie einen WEP-Schlüssel für die mit [Vorgabe schlüssel] gewählte Schlüsselnummer fest. Sie können entweder einen 64-Bit- oder einen 128-Bit-WEP-Schlüssel einstellen. Zur Einstellung eines 64-Bit-Schlüssels geben Sie 5 alphanumerische (oder eine 10 Zeichen umfassende Zeichenkette im Hexadezimalformat) ein, zur Einstellung eines 128-Bit-Schlüssels 13 alphanumerische (oder eine 26 Zeichen umfassende Zeichenkette im Hexadezimalformat).

#### z **Für die Nutzung von [WPA-PSK] oder [WPA2-PSK] :**

Erstellen Sie einen Schlüssel. Geben Sie entweder 8 bis 63 alphanumerische Zeichen oder eine 64 Zeichen umfassende Zeichenkette im Hexadezimalformat ein.

● Wenn die Bestätigungsmethode [WPA-EAP/WPA2-EAP], [WPA-EAP], [WPA2-EAP] **lautet:**

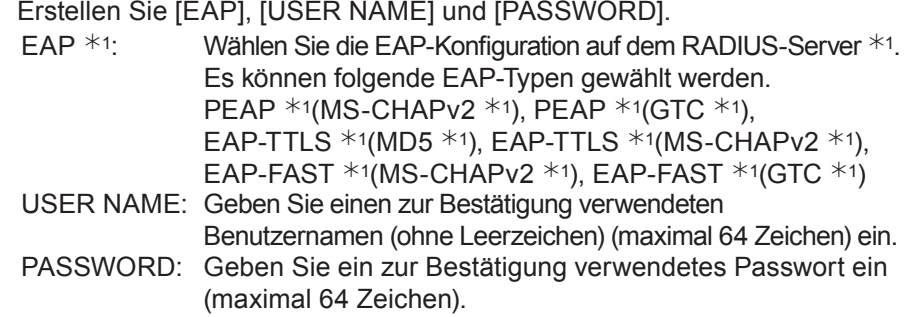

 $*$  1: "Glossar" (Siehe Seiten 44 - 45)

(Hinweise)

- • Wenn es Ihnen nicht gelingt, die Verbindung zum kabellosen WLAN-Netzwerk über den Zugangspunkt herzustellen - auch dann nicht, wenn Sie die Schritte unter "Einstellungen am Projektor (siehe Seite 22)" ausgeführt haben - wenden Sie sich an den Hersteller des Zugangspunktes.
- Bei Verwendung von EAP muss der Projektor entsprechend der Einstellung des RADIUS-Server eingerichtet werden. Prüfen Sie mit den Netzwerkverwalter die Einstellung des RADIUS-Server.
- • Wählen Sie bei Verwendung eines EAP mit einem Zugangspunkt mit ungültiger SSID-Übertragung WAP-EAP oder WAP2-EAP als Bestätigungsmethode, auch wenn die Bestätigungsmethode des Zugangspunktes WPA-EAP/WPA2-EAP ist.

#### ■ Standard-Netzwerkeinstellungen von [USER 1] - [USER 3]

Vor der Auslieferung des Projektors aus dem Herstellerwerk werden die folgenden Einstellungen des kabellosen WLAN-Netzwerks für [USER1] bis [USER3] vorgenommen.

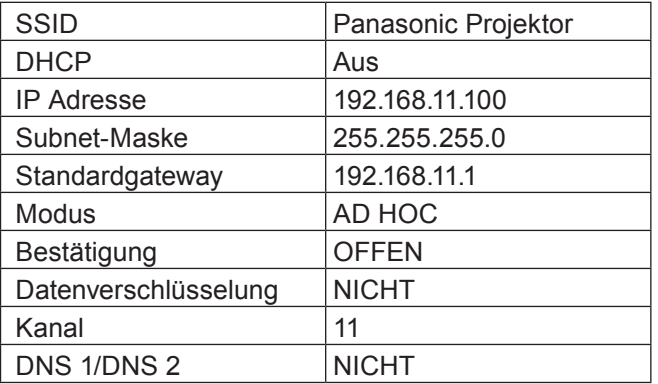

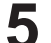

## <span id="page-14-0"></span>**Wählen Sie mit ▲▼◄► [Bestätigen] und drücken Sie die Taste <SELECT>. 5** Speichert die aktuellen Netzwerkeinstellungen.

#### (Hinweis)

Nach Beendigung der Konfiguration müssen Sie [Bestätigen] wählen und dann die Taste <SELECT> drücken. Betätigen Sie jetzt mit [Zurück], um zum vorherigen Bildschirm zurückzuschalten (2/3) oder [Abbrechen], um die Änderung der Konfiguration abzubrechen.

#### <span id="page-14-1"></span>**Projektorname**

Sie können den Namen des Projektors ändern, der im Netzwerk angezeigt wird.

**1 Wählen Sie mit ▲▼ die Option [Projektorname] aus und drücken Sie auf die Taste <SELECT>.**

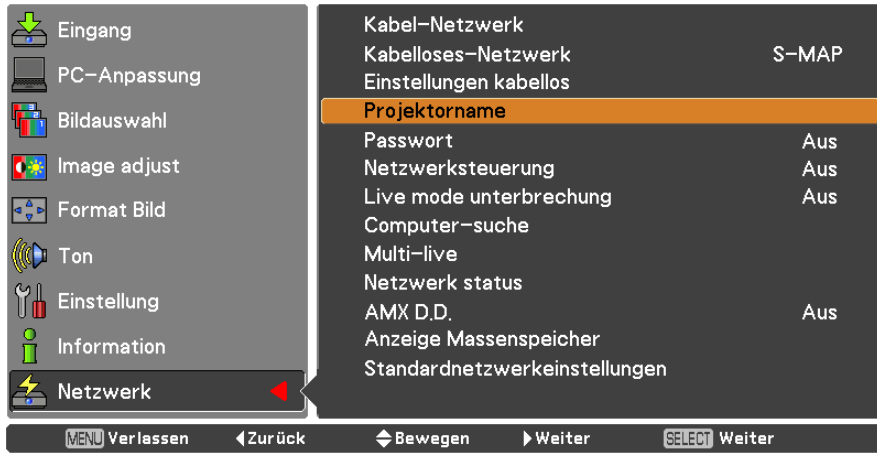

- **Wählen Sie Zeichen mit den Tasten 2 ▲▼◄► und drücken Sie die Taste <SELECT>, um den Projektornamen einzugeben.**
- **Wählen Sie [Bestätigen] mit den 3 Tasten ▲▼◄► und drücken Sie die Taste <SELECT>.**

Wählen Sie [Abbrechen], um die Änderungen rückgängig zu machen und drücken Sie dann die Taste <SELECT>.

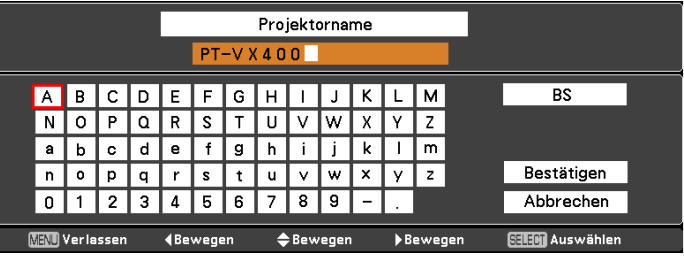

#### <span id="page-15-0"></span>**Passwort**

- • Durch die Kontrolle mittels Einrichten eines Passworts ist es möglich, zu verhindern, dass ein externes Gerät unabsichtlich angeschlossen werden kann, das die Projektion der Bilder usw. unterbricht.
- Stellen Sie [Ein] ein, um die Passwortabfrage beim Anschluss des Projektors mit der "Wireless Manager mobile edition 5.5" auszuführen. (Voreinstellung: [Aus])
- Bei Verwendung der Funktion "Bild an alle übertragen" oder der Funktion "Löschen des übertragenen Bildes" der "Multi Projector Monitoring & Control Software" kann das Bild nicht an den Projektor übertragen werden, wenn die Passworteinstellung [Ein] lautet. Setzen Sie diese Option auf [Aus], um diese Funktionen zur Bildübertragung zu verwenden.

#### **1 Drücken Sie ▲▼, um das [Passwort] zu ändern. Drücken Sie Taste <SELECT> oder ► um das Untermenü zu öffnen.**

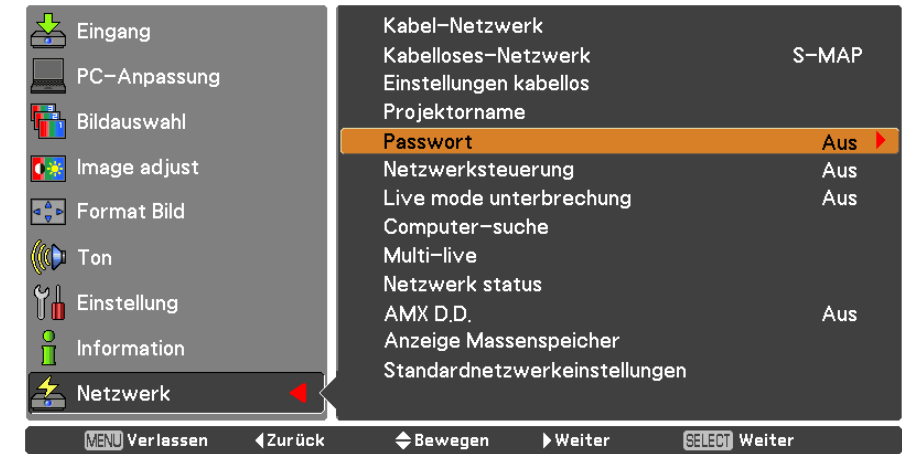

**2 Drücken Sie ▲▼, um das [Passwort] auszuwählen, und drücken Sie die Taste <SELECT>. Wählen Sie mit den Tasten ▲▼ die Option [Ein] oder [Aus].**

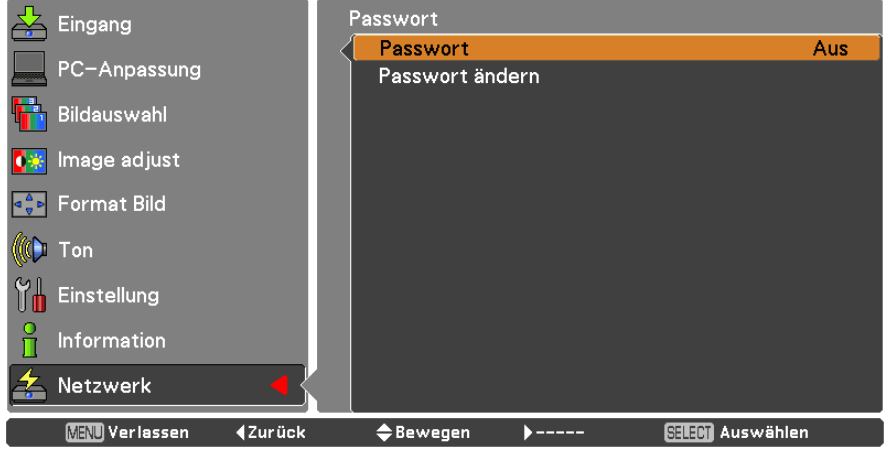

**3 Drücken Sie ▲▼, um [Passwort ändern] zu wählen, und drücken Sie die Taste <SELECT>. Wählen Sie die Zeichen mit den Tasten ▲▼◄► und drücken Sie auf <SELECT>, um das Passwort einzugeben.**

## **Wählen Sie nach Eingabe des Passworts mit den Tasten ▲▼◄► die Option [OK] 4 und betätigen Sie mit der Taste <ENTER>.**

Wählen Sie [Abbrechen], um die Änderungen rückgängig zu machen und drücken Sie dann die Taste <SELECT>.

#### (Hinweis)

• Bei der Herstellung einer Verbindung zum Projektor mithilfe der "Logo Transfer Software" ist die Einrichtung eines Passworts nicht notwendig.

#### <span id="page-16-0"></span>**Netzwerksteuerung**

Richten Sie diese Option ein, wenn Sie den Projektor mit einem über das Netzwerk verbundenen Computer steuern wollen.

### **1 Wählen Sie mit ▲▼ die Option [Netzwerksteuerung].**

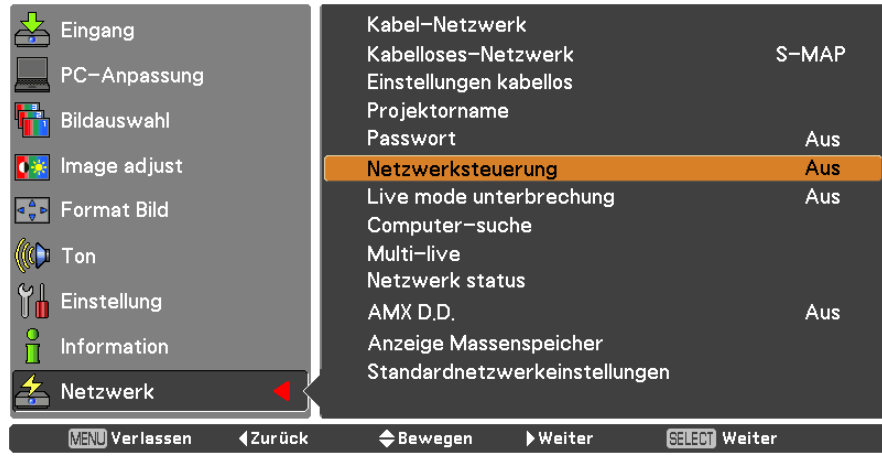

### **2 Drücken Sie die Taste <SELECT>, um [Ein] oder [Aus] mit den Tasten ▲▼ zu wählen.**

#### **Live Mode Unterbrechung**

Setzen Sie diese Funktion auf [Ein], um eine Unterbrechung des Live-Modus durch andere Anwender oder die Übertragung von Bildern durch die "Multi Projector Monitoring & Control Software" zu ermöglichen, während der Live-Modus (Senden des Bildes) mit "Wireless Manager mobile edition 5.5" aktiv ist. Details siehe im Betriebshandbuch zu "Wireless Manager mobile edition 5.5".

### **1 Wählen Sie mit ▲▼ die Option [Live mode Unterbrechung].**

| Eingang                          | Kabel-Netzwerk                         |       |
|----------------------------------|----------------------------------------|-------|
|                                  | Kabelloses-Netzwerk                    | S-MAP |
| PC-Anpassung                     | Einstellungen kabellos                 |       |
| Bildauswahl                      | Projektorname                          |       |
|                                  | Passwort                               | Aus   |
| Image adjust                     | Netzwerksteuerung                      | Aus   |
| Format Bild                      | Live mode unterbrechung                | Aus   |
|                                  | Computer-suche                         |       |
| Ton                              | Multi-live                             |       |
|                                  | Netzwerk status                        |       |
| Einstellung                      | AMX D.D.                               | Aus   |
| <b>Information</b>               | Anzeige Massenspeicher                 |       |
|                                  | Standardnetzwerkeinstellungen          |       |
| Netzwerk                         |                                        |       |
| <b>MENU</b> Verlassen<br>∢Zurück | SELECT Weiter<br>⇔ Bewegen<br>▶ Weiter |       |

**2 Drücken Sie die Taste <SELECT>, um [Ein] oder [Aus] mit den Tasten ▲▼ zu wählen.**

### <span id="page-17-0"></span>**Netzwerk-Menü (Fortsetzung)**

#### **Computer-suche**

Sie können Computer suchen, die eine Verbindung über "Wireless Manager mobile edition 5.5" hergestellt haben. Details siehe in der Gebrauchsanweisung zum "Wireless Manager mobile edition 5.5".

#### **Wählen Sie mit ▲▼ die Option [Computer-suche] aus, und drücken Sie auf die Taste <SELECT>.**

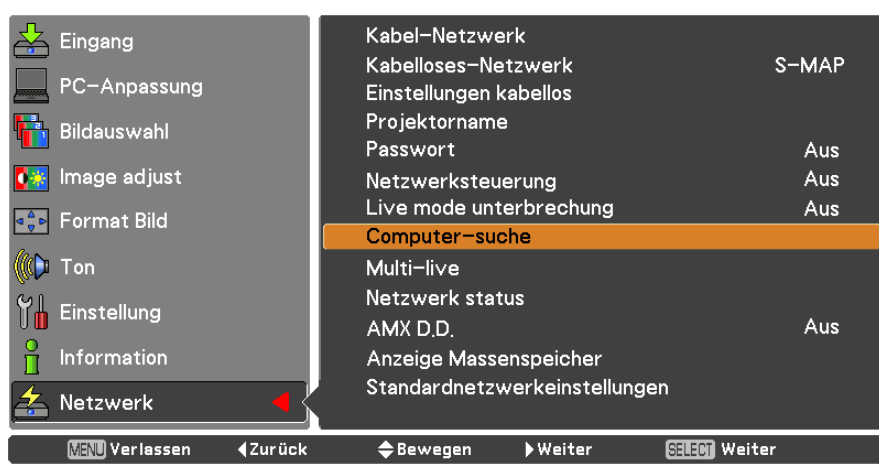

#### **Multi-live**

Schalten Sie zum Multi-live-Modus um, wenn "Wireless Manager mobile edition 5.5" verwendet wird. Details siehe in der Gebrauchsanweisung zum "Wireless Manager mobile edition 5.5".

#### Wählen Sie mit **AV** die Option [Multi-live] aus, und drücken Sie auf die Taste <SELECT>.

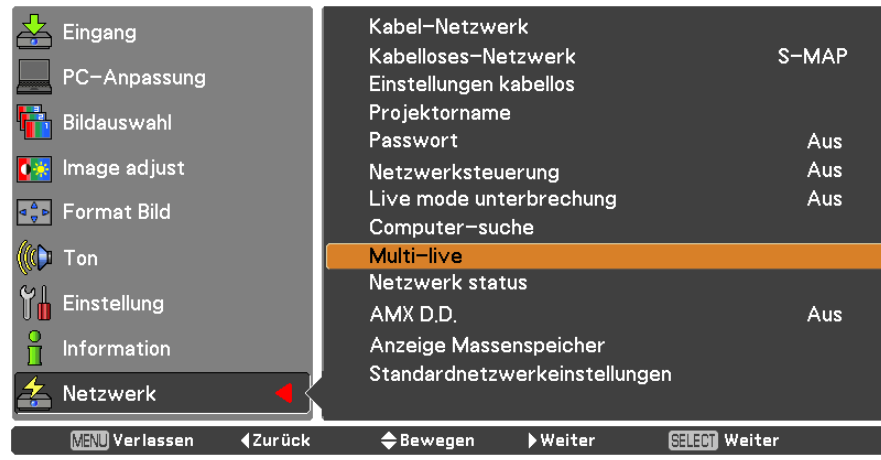

#### <span id="page-18-0"></span>**Netzwerk status**

Zeigt den aktuellen Status des Netzwerks an.

#### **Drücken Sie ▲▼, um das [Netzwerk status] zu ändern, und die Taste <SELECT> oder ►, um das Untermenü zu öffnen.**

Schalten Sie zwischen dem Bildschirm des Kabel-Netzwerk und dem des kabellosen WLAN-Netzwerk mit den Tasten **►** um.

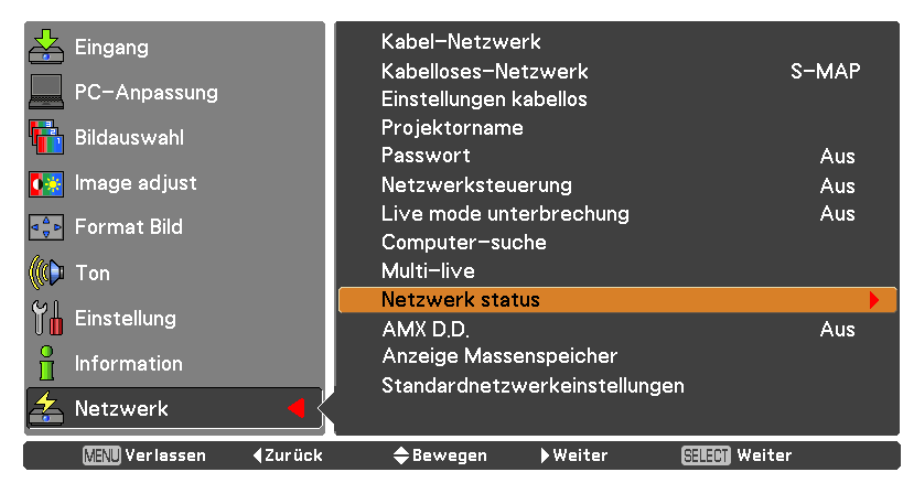

Der Status folgender Netzwerke wird angezeigt:

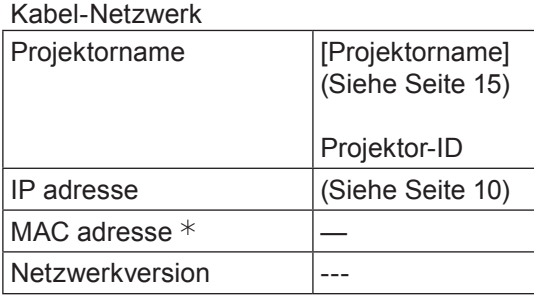

#### Kabelloses-Netzwerk

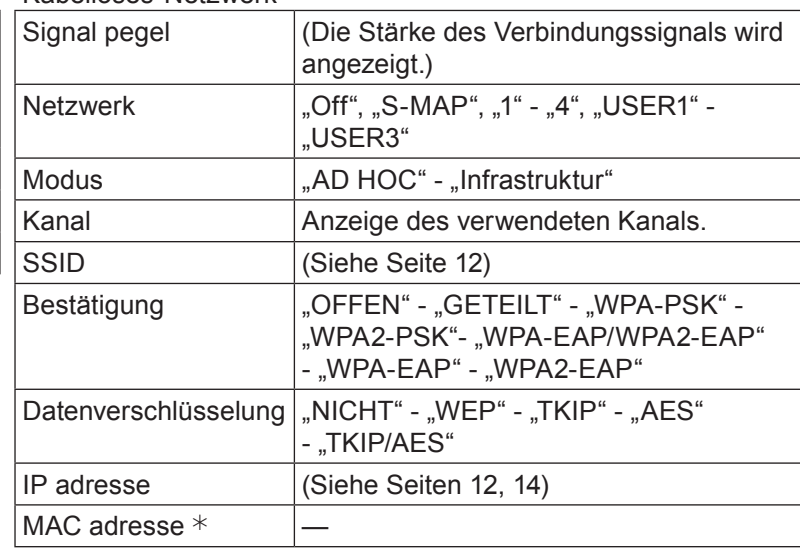

 $*$  "Glossar" (Siehe Seiten 44 - 45)

### <span id="page-19-0"></span>**Netzwerk-Menü (Fortsetzung)**

#### **AMX D.D.**

Mit dieser Funktion kann der Projektor von der AMX Device Discovery/Geräteerkennung erkannt werden. Weitere Details hierzu finden Sie unter http://www.amx.com/.

#### **1 Wählen Sie mit ▲▼ die Option [AMX D.D].**

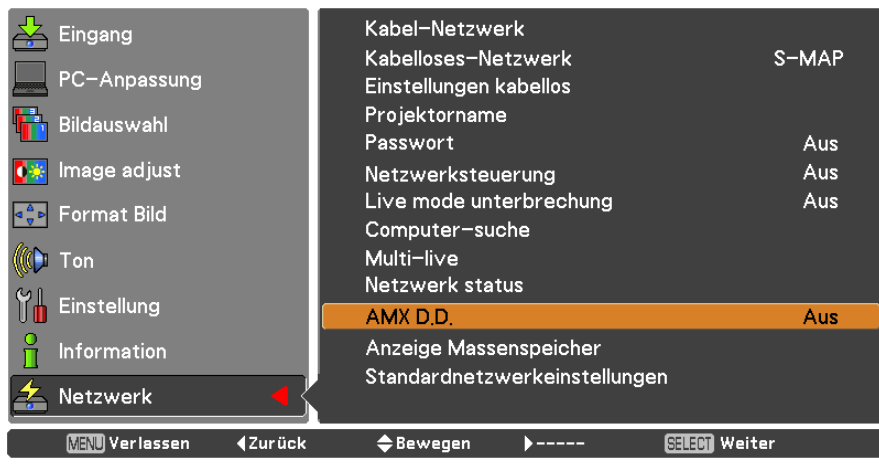

**2 Drücken Sie die Taste <SELECT> oder die Taste ► für die Auswahl der Option [Ein] oder [Aus], damit der Projektor von der AMX Device Discovery/Geräteerkennung erkannt werden kann.** 

#### **Standardnetzwerkeinstellungen**

Sie können die Netzwerkeinstellungen auf die werksseitig voreingestellten Standardeinstellungen des Projektors zurücksetzen.

#### **1 Wählen Sie mit ▲▼ die Option [Standardnetzwerkeinstellungen] aus und drücken Sie die Taste <SELECT>.**

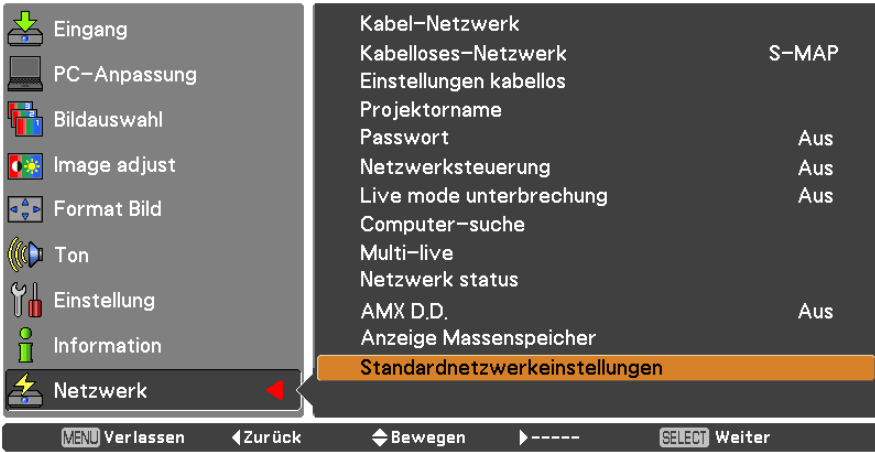

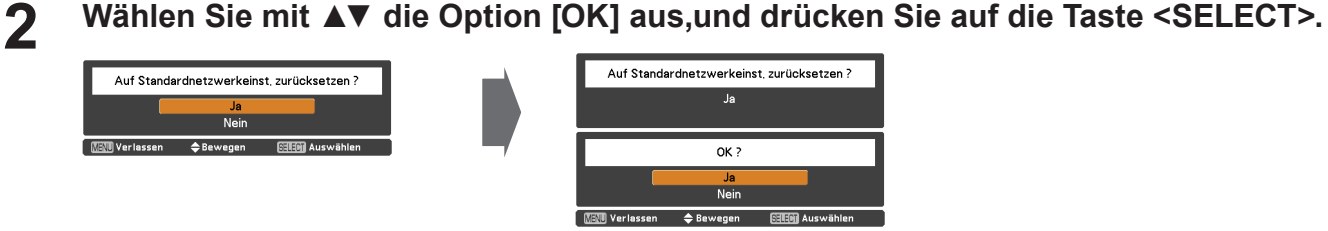

### <span id="page-20-0"></span>**Verbindung über Kabel-Netzwerk**

#### **Bedienungsvorgänge am Computer**

Die Verbindung kann über ein Kabel-Netzwerk hergestellt werden. Bevor Sie irgendwelche Einstellungen ändern, erkundigen Sie sich bei Ihrem Systemadministrator über die Netzwerkeinstellungen.

#### **1 Schalten Sie den Computer ein.**

## **Nehmen Sie die Netzwerkeinstellungen gemäß den Anweisungen des 2 Systemadministrators vor.**

Wenn der Projektor mit den Standardeinstellungen (siehe Seite 10) betrieben wird, kann der Computer mit den folgenden Netzwerk-Einstellungen verwendet werden.

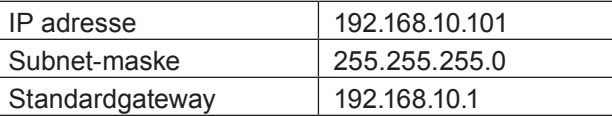

### **Verbindung über das kabellose WLAN-Netzwerk**

#### **Einstellungen am Projektor**

- **1 Schalten Sie den Projektor ein und drücken Sie dann die Taste <MENU> auf der Fernbedienung.**
- **Drücken Sie die Menütaste, um das Menü [NETZWERK] zu öffnen, und wählen 2 Sie dann eine Einstellung von [USER 1] bis [USER 3] für [Kabelloses-Netzwerk]. Drücken Sie dann die Taste <SELECT>.**
- **Richten Sie bei der Konfiguration des kabellosen WLAN-Netzwerks [DHCP 3 ], [IP adresse ], [Subnet-maske ], [Standardgateway ], [SSID ], [Modus], [Bestätigung], [Datenverschlüsselung] und [Kanal] ein.**

Details siehe unter "US[E](#page-43-1)R-Einstellungen" in "Kabelloses-Netzwerk" (siehe Seite 11). ¼ "Glossar" (Siehe Seiten 44 - 45)

#### (Hinweise)

- • Das kabellose und das Kabel-Netzwerk können nicht innerhalb desselben Segments verwendet werden.
- • Wenn mehrere Geräte angeschlossen sind, muss jedem Gerät eine eindeutige IP Adresse zugewiesen werden.
- Die SSID muss in alphanumerischen Zeichen eingegeben werden.
- Als SSID kann nicht "any" oder "ANY" (beliebig) eingestellt werden.
- • Die folgenden Einstellungen werden vor dem Projektorversand im Werk eingestellt.

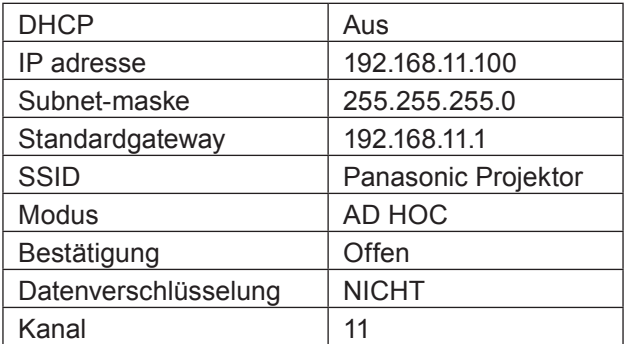

### <span id="page-21-0"></span>**Verbindung über das Kabellose WLAN-Netzwerk (Fortsetzung)**

#### **Bedienungsvorgänge am Computer**

## **Nehmen Sie die Netzwerkeinstellungen gemäß den Anweisungen des Systemadmi- 1 nistrators vor.**

Wenn die Projektoreinstellungen die Standardeinstellungen sind (siehe Seite 14), kann der Computer mit den folgenden Netzwerkeinstellungen verwendet werden.

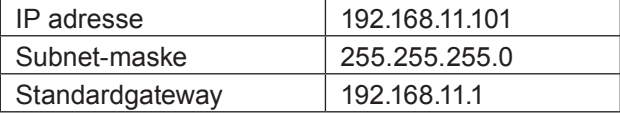

### **Klicken Sie auf [Start]→[Connect To 2 ]→[Wireless Network Connection ], wählen Sie dann das kabellose Netzwerk in der Einstellung [SSID] mit dem Projektor und klicken Sie auf [Connect ].**

Weist der Projektor die Werkseinstellung auf, dann ist die [SSID] [Panasonic Projector].

¼Die Bezeichnungen beziehen sich auf Windows XP. Unter Windows Vista/Windows 7 lautet der Vorgang [Start] → [Connect To].

#### $($  Hinweise $)$

- Wenn Sie ein anderes drahtloses Programm als die [Drahtlos-Netzwerkverbindung] unter Windows verwenden, gehen Sie beim Herstellen der Verbindung gemäß dem entsprechenden Verfahren vor.
- • Bei Verwendung eines Zugangspunktes müssen der Projektor und alle Netzwerkeinstellungen des Computers entsprechend der Hinweise des Netzwerk-Administrators konfiguriert werden.

### <span id="page-22-0"></span>**Verwendung eines Web-Browsers**

#### **Zugriff über einen Web-Browser**

**1 Rufen Sie den Web-Browser auf dem PC auf.**

# **2** Geben Sie die IP-Adresse des Projektors im URL-Eingabefeld des Web-Browsers ein.<br>3 Geben Sie den "User name" und das

#### **3 Geben Sie den "User name" und das "Passwort" ein.**

Für den Benutzernamen sind werksseitig user1 (Benutzerrechte) oder admin1 (Administratorrechte) als Standardeinstellung festgelegt und panasonic (in Kleinbuchstaben) für das Passwort.

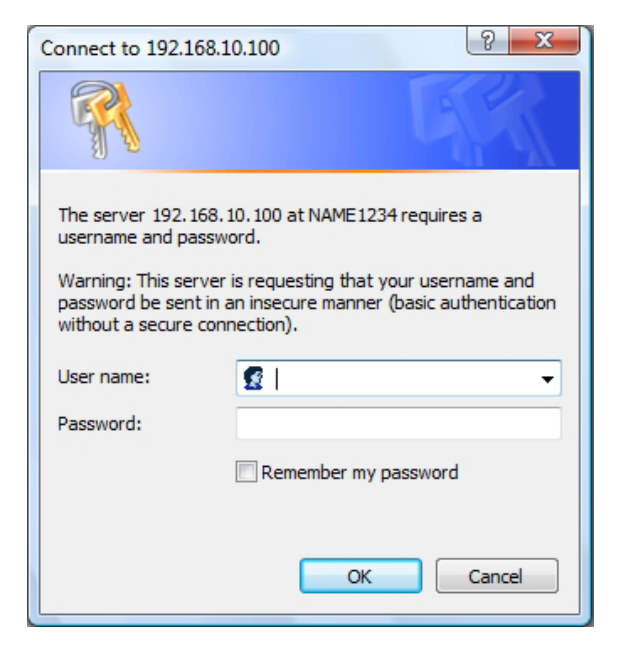

#### **4 Drücken Sie [OK], um die Seite mit dem Status des Projektors anzuzeigen.**

Die Seite "Projector status" wird angezeigt.

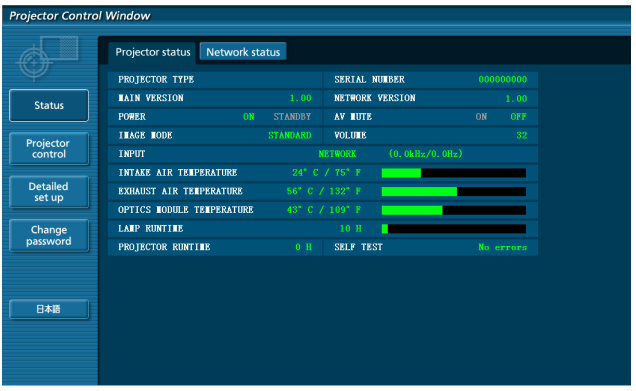

#### (Hinweise)

- Nehmen Sie Einstellungen nicht in zwei Browser-Fenstern gleichzeitig vor.
- Ändern Sie zuerst das Passwort.
- • Die Administratorrechte ermöglichen die Nutzung sämtlicher Funktionen. Mit den Benutzerrechten können lediglich "Projektorstatus", "Network status", "Basic control", "Advanced control", und "Change password" genutzt werden.
- • Wenn Sie den Projektor mit einem Web-Browser steuern wollen, müssen Sie [Netzwerksteuerung] im Menü Netzwerk auf [Ein] einstellen.
- • Es gibt einige Steuerelemente, die mit der JavaScript-Funktion in den Einstellungsseiten verwendet werden. Wenn der Web-Browser so eingestellt ist, dass er die Funktion JavaScript nicht verwendet, kann evtl. der Projektor nicht korrekt gesteuert werden.

■ Beschreibung aller Optionen

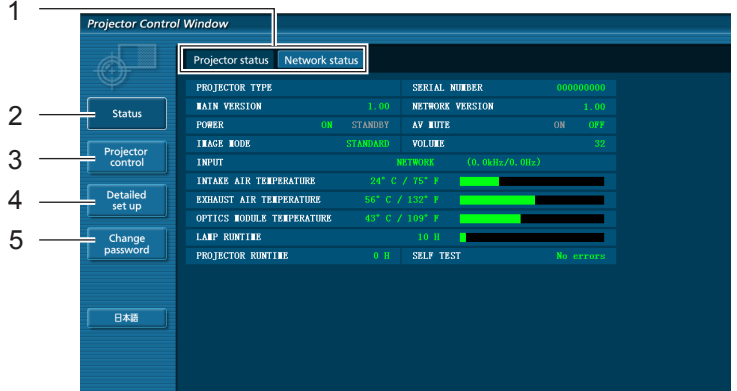

- 1 Register für Seitenwahl Klicken Sie auf diese, um Seiten zu wechseln.
- 2 Schaltfläche Monitorinformationen Wenn Sie auf diese Schaltfläche klicken, wird der Status des Projektors angezeigt.
- 3 Projektorsteuerung SchaltflächeKlicken Sie auf diese Option, um die Seite zur Steuerung des Projektors anzuzeigen.
- 4 Schaltfläche für Einrichtung im DetailKlicken Sie auf diese Option, um die Seite Erweiterte Einstellungen anzuzeigen.
- 5 Schaltfläche zur Änderung des Passworts

#### **Seite für Status des Projektors**

Klicken Sie auf [Status] und dann auf [Projektorstatus], um die Statusinformationen anzuzeigen. Auf dieser Seite wird der Projektorstatus für die unten aufgeführten Optionen angezeigt.

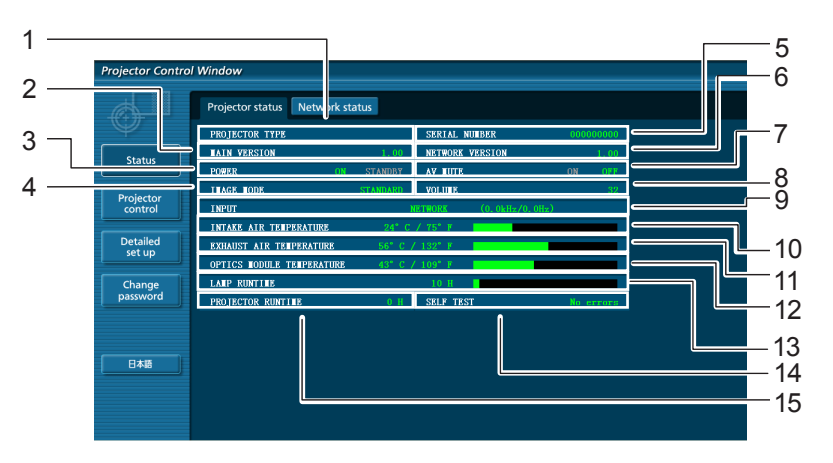

- 1 Anzeige des Projektortyps.
- 2 Anzeige der Firmware-Version des Projektors. 10 Anzeige des Status der Eingangstemperatur des
- 3 Anzeige des Status der Stromquelle.
- 4 Anzeige des Status des Video-Modus.
- 5 Anzeige der Seriennummer des Projektors.
- 
- 7 Anzeige des Status von AV Stummschaltung.
- 8 Anzeige des Status der Lautstärke.
- 9 Anzeige des Status des Eingangsschalters.
- Projektors.
- 11 Zeigt den Status der Austrittstemperatur des Projektors an.
- 6 Anzeige der Firmware-Version des Netzwerks.<sup>12</sup> Anzeige des Temperaturstatus des Optikmoduls des Projektors.
	- 13 Anzeige der Nutzungsdauer der Lampe.
	- 14 Anzeige der Daten zur Eigendiagnose. (Siehe Seite 25)
	- 15 Anzeige der Betriebszeit des Projektors.

#### **Fehlerinformationsseite**

Klicken Sie bei Anzeige von [Error (Detail)] im Display der Spalte mit Informationen zur Eigendiagnose im Bildschirm [Projektorstatus] auf den Bildschirmbereich, um die Fehlerdetails anzuzeigen.

• Abhängig von der Art des Fehlers wird der Projektor zu seinem eigenen Schutz ggf. in den Bereitschaftsmodus geschaltet.

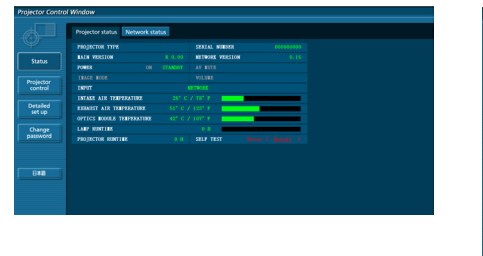

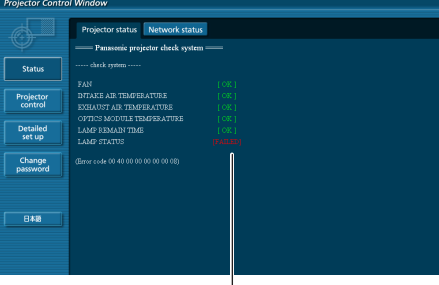

OK: Normaler Betrieb FEHLGESCHLAGEN: Es ist ein Problem aufgetreten

#### **Wenn für eine Option [FAILED] angezeigt wird**

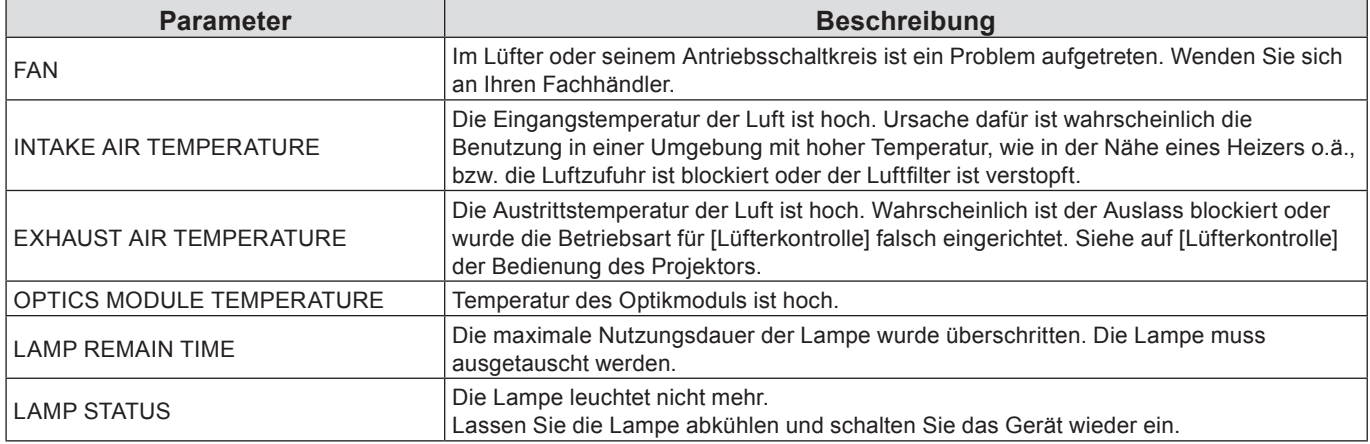

#### **Seite Netzwerkstatus**

Zeigt die aktuellen Konfigurationsdaten des Netzwerks an.

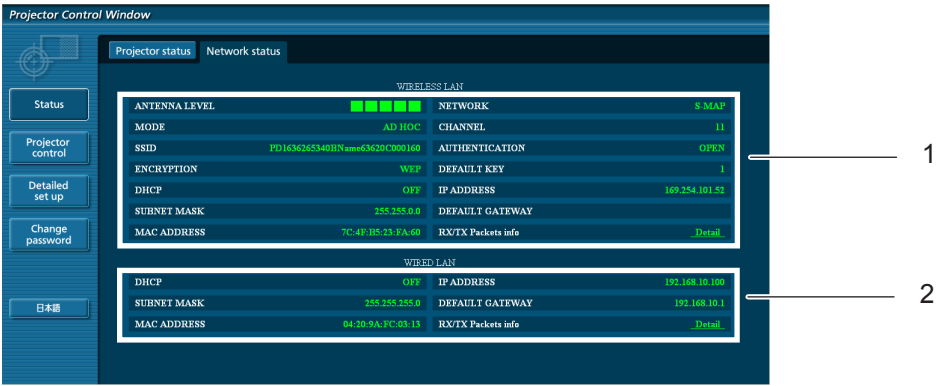

- 1 Zeigt die Konfigurationdetails von Kabelloses-Netzwerk an.
- 2 Zeigt die Konfigurationdetails von Kabel-LAN an..

#### **Seite "Basic control"**

Um von einer anderen Seite hierher zu gelangen, klicken Sie auf [Projector control], dann auf [Basic control].

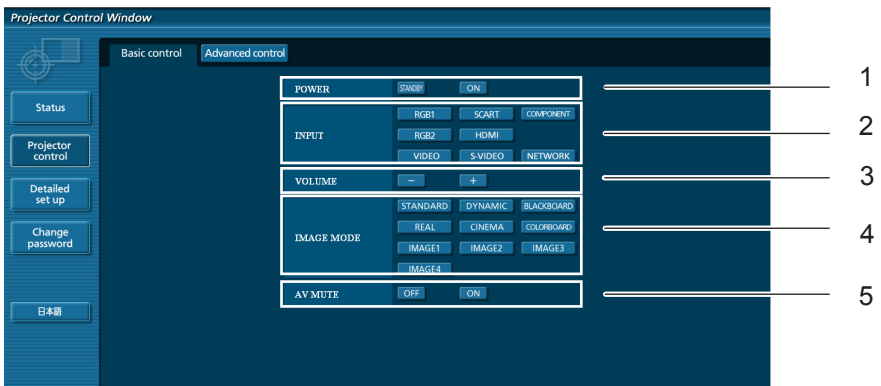

- 1 Regelung von Ein/Aus
- Auswahl des Eingangssignals.
- Lautstärkesteuerung
- Umschalten des Video-Modus
- Funktionsweise von AV Stummschaltung

#### **Seite zur Anzeige der Detaileinstellungen**

Klicken Sie auf [Projector control] und dann auf [Advanced control], um die Detaileinstellungen anzuzeigen.

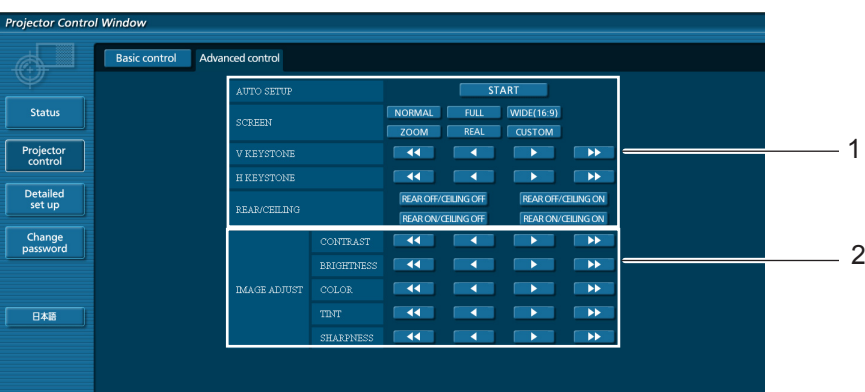

- 1 Vorgänge mit Feldwinkeln
- Vorgänge zur Bildqualität

#### **Seite Passwort ändern**

#### Klicken Sie auf [Change password].

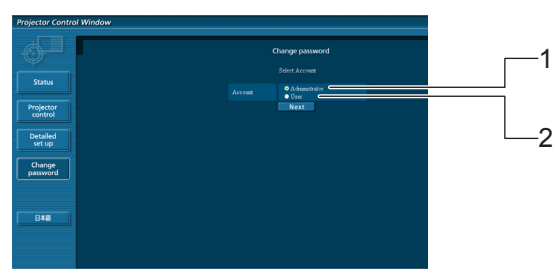

- Administrator
- User

#### **Administratormodus**

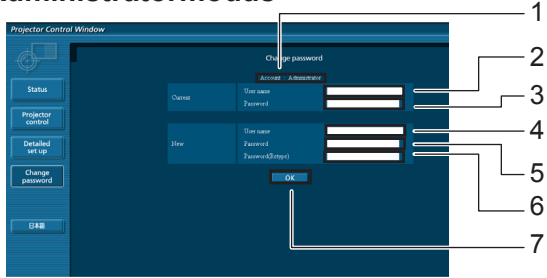

#### Account

- Aktuelles Benutzername-Eingabefeld
- Aktuelles Passwort-Eingabefeld
- Neues Benutzername-Eingabefeld
- Eingabefeld Neues Passwort
- Neues Passwort-Eingabefeld (zur Bestätigung erneut eingeben)
- Taste für die Ausführung der Passwort-Änderung

#### **Benutzer-Account**

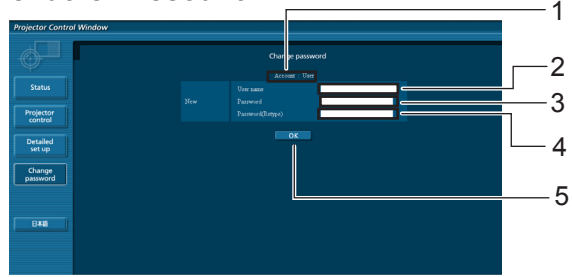

#### Account

- Neues Benutzername-Eingabefeld
- Eingabefeld Neues Passwort
- Neues Passwort-Eingabefeld (zur Bestätigung erneut eingeben)
- Taste für die Ausführung der Passwort-Änderung

#### **Benutzermodus**

Ein Benutzer kann nur das Passwort ändern.

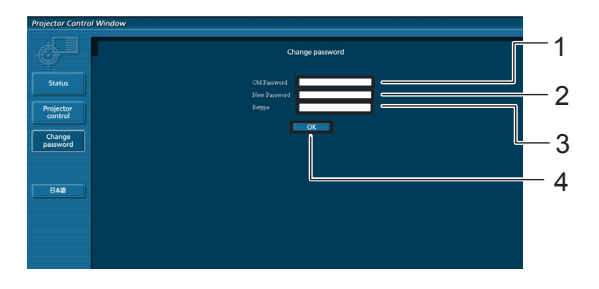

- Aktuelles Passwort-Eingabefeld
- Eingabefeld Neues Passwort
- Neues Passwort-Eingabefeld (zur Bestätigung erneut eingeben)
- Taste für die Ausführung der Passwort-Änderung

#### (Hinweis)

• Zum Ändern des Administrator Account sind sowohl "Aktuelles Benutzername" als auch "Aktuelles Passwort" erforderlich.

#### **Seite zur Netzwerkkonfiguration**

Die Netzwerkeinstellungen des Projektors können geändert werden, wenn die Verbindung mit Administratorrechten hergestellt wird.

#### **Kabel-Netzwerkeinstellungen**

**1 Klicken Sie im Menü auf [Detailed set up].**

## **Wählen Sie die zu ändernden Einträge aus, 2 und klicken Sie auf [Next].**

Das Fenster mit den aktuellen Einstellungen wird angezeigt.

- • Um die Kabel-Netzwerkeinstellungen zu ändern, klicken Sie auf [Change].
- • Um zum vorherigen Fenster zurückzukehren, klicken Sie auf [Back].

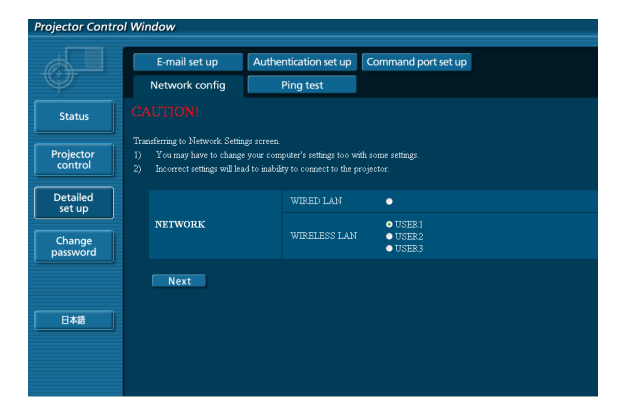

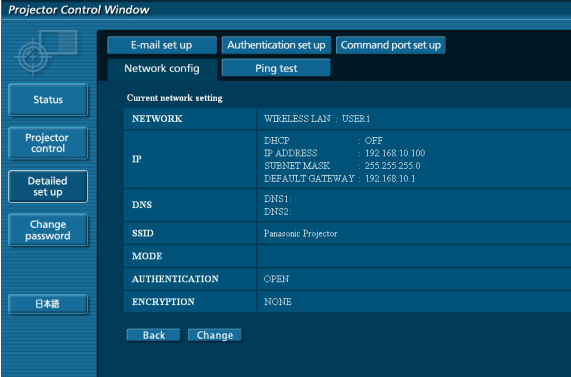

#### (Bildschirm Kabelloses-Netzwerk)

#### **3 Vervollständigen Sie Ihre Detaileinstellungen und klicken Sie auf [Next].**

Wenn Sie auf [Next] klicken, wird die nächste Seite angezeigt, auf der die Detaileinstellungen nach Bedarf fortgesetzt werden können.

Die hier vorgenommenen Einstellungen sind die gleichen, wie die im Menü [Netzwerk] am Projektor. • Kabel-Netzwerk (Siehe Seite 10)

• Kabelloses-Netzwerk (Siehe Seite 11)

Wenn alle erforderlichen Daten eingegeben wurden, wird ein Bestätigungsfenster angezeigt.

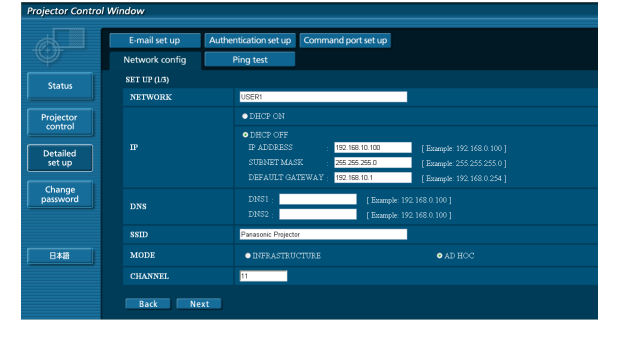

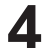

#### **4 Klicken Sie auf [Submit].**

Die Einstellungen werden nun registriert.

|                                  | E-mail set up                | Authentication set up             | Command port set up                                                       |
|----------------------------------|------------------------------|-----------------------------------|---------------------------------------------------------------------------|
|                                  | Network config               | Ping test                         |                                                                           |
| <b>Status</b>                    | Proceed with these settings? |                                   |                                                                           |
|                                  | <b>NETWORK</b>               | USER1                             |                                                                           |
| Projector<br>control<br>Detailed | $\mathbf{r}$                 | DHCP<br>IP ADDRESS<br>SUBNET MASK | OFF<br>: 192.168.10.100<br>255.255.255.0<br>DEFAULT GATEWAY: 192 168 10.1 |
| set up                           | DNS                          | DNS1<br>DNS2                      |                                                                           |
| Change<br>password               | <b>SSID</b>                  | Panasonic Projector               |                                                                           |
|                                  | <b>MODE</b>                  | AD HOC                            |                                                                           |
|                                  | <b>CHANNEL</b>               | $\mathbf{H}$                      |                                                                           |
| 日本語                              | <b>AUTHENTICATION</b>        | OPEN                              |                                                                           |
|                                  | <b>ENCRYPTION</b>            | NONE                              |                                                                           |

(Bildschirm Kabelloses-Netzwerk)

### **So werden die Einstellungen aktiviert (Nur für kabelloses Netzwerk)**

Wählen Sie im Netzwerkmenü des Projektors die Option [Kabelloses-Netzwerk] und wählen Sie mit den Tasten **▲▼** die Netzwerkkonfiguration dieser Seite aus.

#### (Hinweise)

- • Wichtige Video/Audio-Daten werden durch die AES-Verschlüsselung geschützt.
- • Wenn Sie die Einstellungen des Kabel-Netzwerks während einer bestehenden LAN-Verbindung ändern, kann das zu einer Unterbrechung der Verbindung führen.

#### **Ping-Testseite**

Auf dieser Seite können Sie überprüfen, ob das Netzwerk eine Verbindung zum E-Mail-Server, zum POPServer, zum DNS-Server usw. herstellen kann.

Klicken Sie auf [Detailed set up] und dann auf [Ping test], um die Ping-Testseite anzuzeigen.

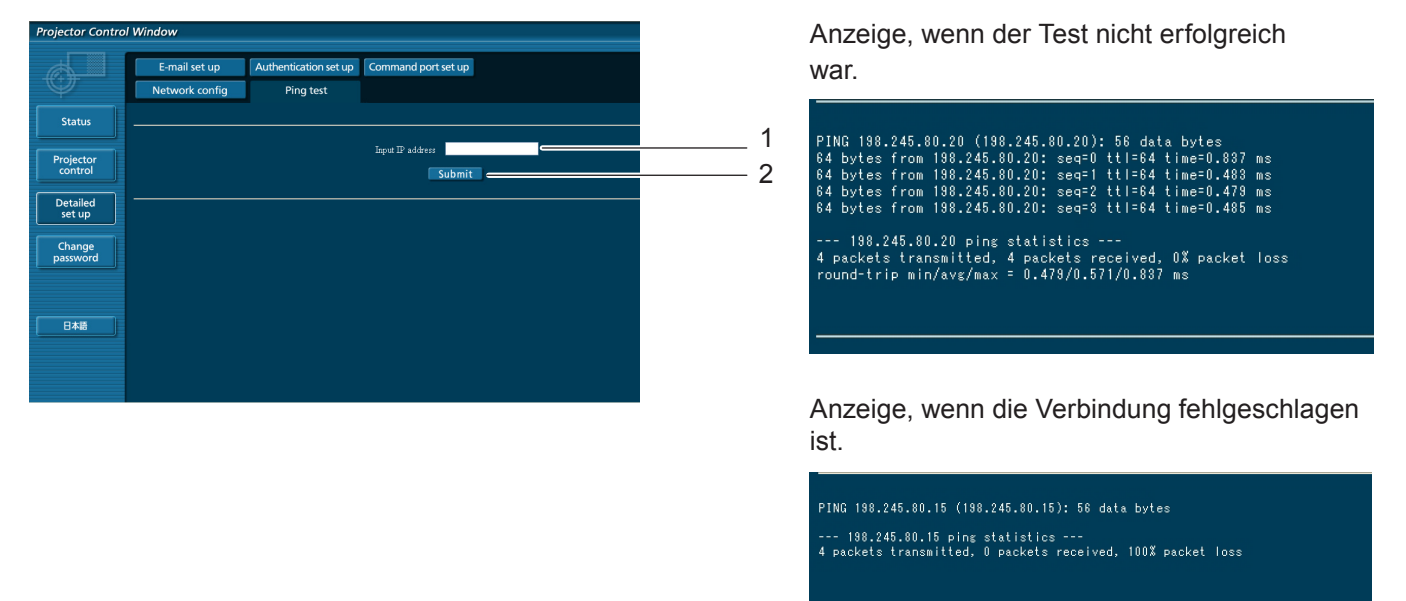

- 1 Geben Sie die IP-Adresse des Servers ein, der getestet werden soll.
- 2 Schaltfläche zur Ausführung des Tests.

#### **E-Mail-Einrichtungsseite**

Bei diesem Projektor kann eine E-Mail-Meldung an eine oder mehrere voreingestellte E-Mail-Adressen (maximal zwei Adressen) gesendet werden, wenn ein Problem auftritt oder die Lampennutzungsdauer den eingestellten Wert erreicht.

Klicken Sie auf [Detailed set up] und dann [E-mail set up], um die Seite zur Einrichtung der E-Mail zu aktivieren.

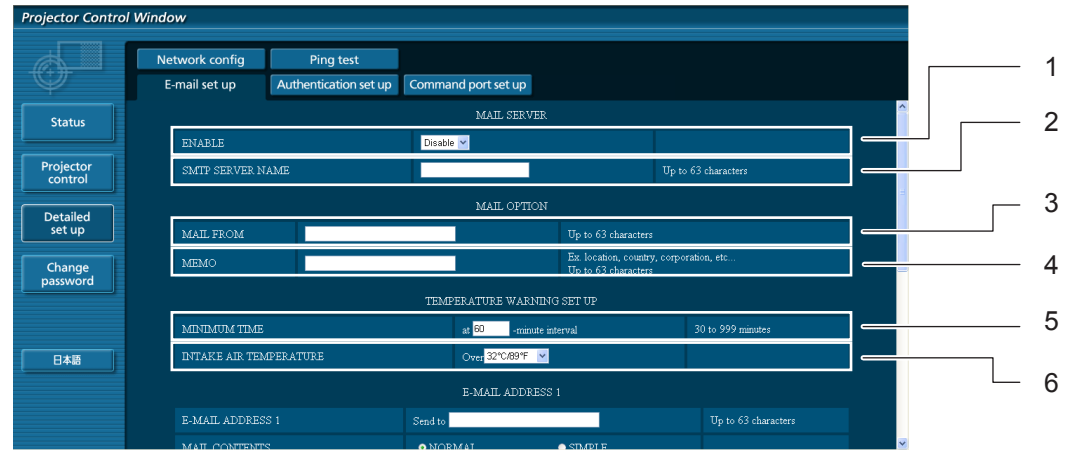

- 1 Wählen Sie [Enable], um die E-Mail-Funktion zu benutzen.
- 2 Geben Sie die IP-Adresse oder den Servernamen des E-Mail-Servers (SMTP) ein. Der DNS-Server muss aktiviert werden, wenn der Servername eingegeben wird.
- 3 Geben Sie die E-Mail-Adresse des Projektors ein. (höchstens 63 Zeichen)
- 4 Es kann z. B. der Standort des Projektors eingegeben werden, so dass der Empfänger einfach ermitteln kann, von welchem Projektor die E-Mail stammt. (höchstens 63 Zeichen)
- 5 Es kann der Mindestzeitabstand für die erneute Sendung der Temperaturwarn-E-Mail eingestellt werden. Der Standardwert liegt bei 60 Minuten. In diesem Fall kann eine erneute Sendung der Temperaturwarnung erst nach 60 Minuten erfolgen, auch wenn die eingestellte Warntemperatur wieder erreicht wird.
- 6 Geben Sie an, bei welcher Temperatur am Zuluft-Temperatursensor eine Warnmeldung gesendet werden soll.

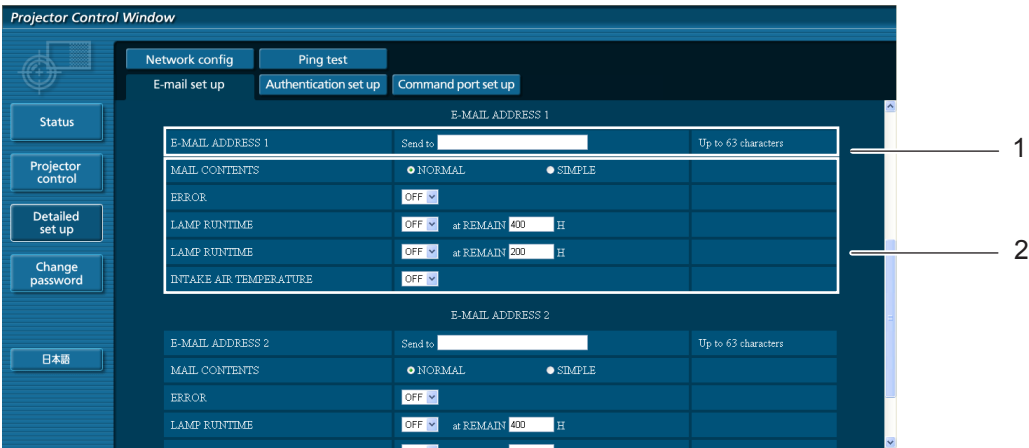

- 1 Geben Sie die E-Mail-Adresse des gewünschten Empfängers ein.
- 2 Wählen Sie die Bedingungen für die Versendung von E-Mails aus.

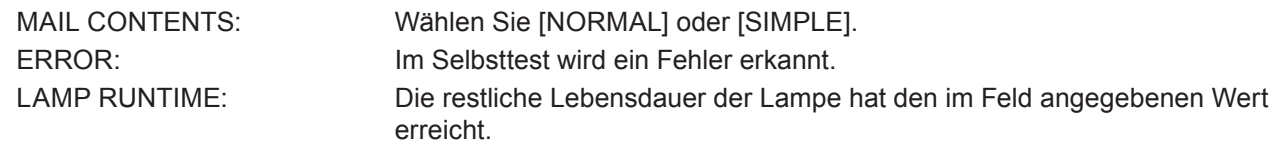

INTAKE AIR TEMPERATURE: Die Temperatur der zugeführten Luft hat den im Feld angegebenen Wert erreicht.

#### **E-Mail-Einrichtungsseite (Fortsetzung)**

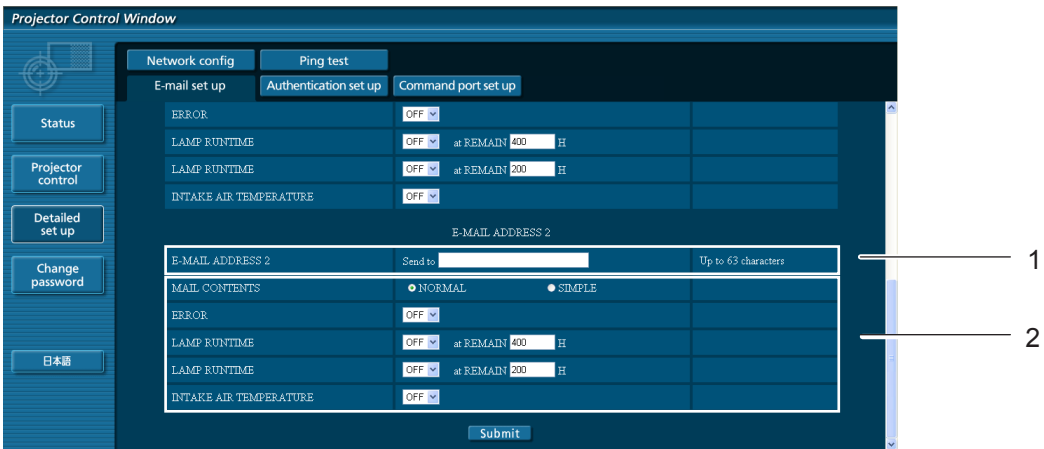

- 1 Geben Sie die zweite E-Mail-Adresse ein, wenn zwei E-Mail-Adressen verwendet werden sollen. Lassen Sie das Feld leer, wenn die zweite E-Mail-Adresse nicht verwendet wird.
- 2 Möglicherweise wird der Projektor in einer Betriebsumgebung verwendet, in der die Umgebungstemperatur sehr hoch ist, z. B. in der Nähe einer Heizung.

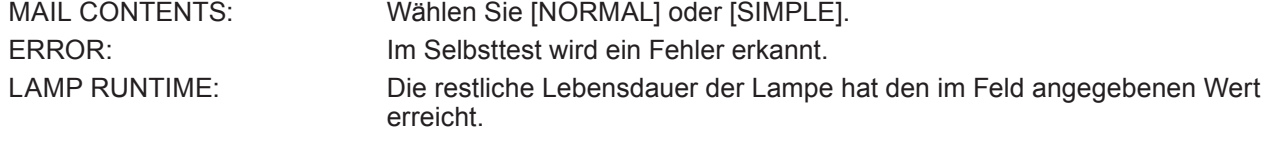

INTAKE AIR TEMPERATURE: Die Temperatur der zugeführten Luft hat den im Feld angegebenen Wert erreicht.

#### **Seite für Einrichtung der Authentifizierung**

Wenn zum Versand von E-Mails die POP/SMTP-Authentifizierung notwendig ist, können Sie den POP/SMTP-Server auf dieser Seite einrichten.

Klicken Sie auf [Detailed set up] und dann auf [Authentication set up], um die Einrichtungsseite für den POPServer anzuzeigen.

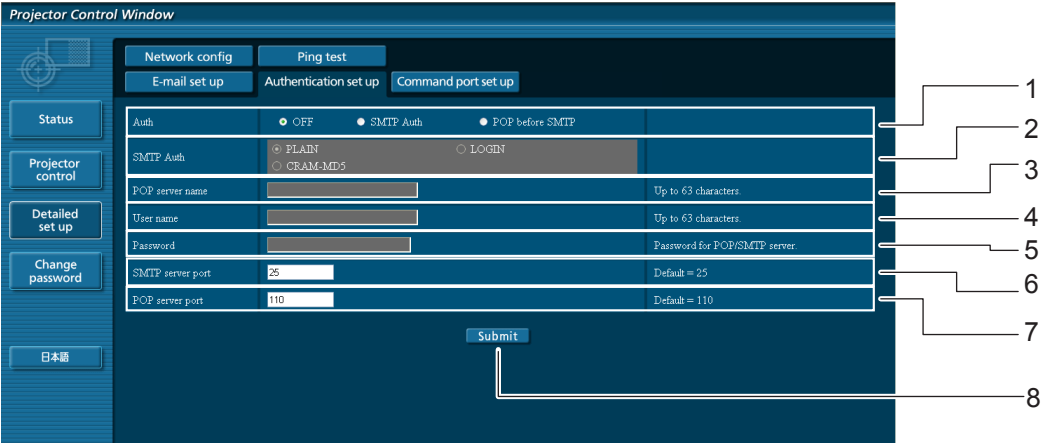

- 1 Wählen Sie die vom Internetanbieter angegebene Authentifizierungsmethode aus.
- 2 Richten Sie diese Option ein, wenn die SMTP-Authentifizierung ausgewählt wurde.
- 3 Name des POP-Servers Verfügbare Zeichen: Alphanumerische Zeichen (A - Z, a - z, 0 - 9), Bindestrich (-), Punkt (.)
- 4 Benutzername auf dem POP/SMTP-Server
- 5 Passwort auf dem POP/SMTP-Server
- 6 Geben Sie die Portnummer für den SMTP Server ein (in der Regel "25").
- 7 Geben Sie die Portnummer für den POP Server ein(in der Regel "110").
- 8 Schaltfläche zur Aktualisierung der Einstellungen

#### **Inhalt der versendeten E-Mails**

■ Wenn die E-Mail-Einrichtung abgeschlossen wurde, werden E-Mails mit folgendem Inhalt **versendet.**

> === Panasonic projector report(CONFIGURE) === Projector Type : PT-VX400NT<br>Serial No : 000000000 Serial No  $\qquad \qquad ; \quad 000000000$ ----- E-mail setup data ----- TEMPERATURE WARNING SETUP MINIMUM TIME at [ 60] minutes interval INTAKE AIR TEMPERATURE Over [ 32degC / 89degF ] ERROR [ OFF ] LAMP RUNTIME [ OFF ] at REMAIN [ 400] H LAMP RUNTIME [ OFF ] at REMAIN [ 200] H INTAKE AIR TEMPERATURE [ OFF ] ----- check system -----<br>FAN FAN [ OK ] INTAKE AIR TEMPERATURE [ OK ] EXHAUST AIR TEMPERATURE [ OK ] OPTICS MODULE TEMPERATURE [ OK ] LAMP REMAIN TIME [ OK ] LAMP STATUS [ OK ] (Error code 00 00 00 00 00 00 00 00) Intake air temperature :[ 31 degC / 87 degF ] Exhaust air temperature :[ 37 degC / 98 degF ] Optics module temperature :[ 39 degC / 102 degF ] PROJECTOR RUNTIME 1 H LAMP ECO 500 H LAMP NORMAL 300 H LAMP REMAIN 2400 H -------- Current status --------- MAIN VERSION 1.00 NETWORK VERSION 1.00 LAMP STATUS LAMP=ON INPUT RGB SIGNAL NAME XGA6 SIGNAL FREQUENCY 0.00kHz / 0.00Hz ---- Wireless Network configuration -----DHCP Client OFF IP address 169.254.82.149 MAC address 7C:4F:B5:00:00:00 ----- Wired Network configuration ----- DHCP Client OFF IP address 192.168.11.100 MAC address 04:20:9A:00:00:00 ----- Memo -----

#### **Wenn ein Fehler auftritt, wird folgende E-Mail versendet.**

=== Panasonic projector report(ERROR) === Projector Type : PT-VX400NT Serial No  $\qquad \qquad : 000000000$ ----- check system -----<br>FAN FAN [ OK ] INTAKE AIR TEMPERATURE [ OK ] EXHAUST AIR TEMPERATURE (COK)<br>
OPTICS MODULE TEMPERATURE (OK) OPTICS MODULE TEMPERATURE  $\begin{bmatrix} 0 & 0 \\ 0 & 0 \\ 0 & 1 \end{bmatrix}$ LAMP REMAIN TIME [ OK ] LAMP STATUS (Error code 00 40 00 00 00 00 00 08) Intake air temperature :[ 31 degC / 87 degF ] Exhaust air temperature :[ 37 degC / 98 degF ] Optics module temperature :[ 39 degC / 102 degF ] PROJECTOR RUNTIME 1 H LAMP ECO 500 H<br>
LAMP NORMAL 300 H LAMP NORMAL 300 H LAMP REMAIN 2400 H -------- Current status --------- MAIN VERSION 1.00 NETWORK VERSION 1.00 LAMP STATUS LAMP=OFF INPUT NETWORK ----- Wireless Network configuration ----- DHCP Client OFF IP address 169.254.82.149 MAC address 7C:4F:B5:00:00:00 ----- Wired Network configuration ----- DHCP Client OFF IP address 192.168.11.100 MAC address 04:20:9A:00:00:00 ----- Memo -----

#### **Konfiguration des Steueranschlusses**

Richten Sie die mit der Steuerung zu verwendende Anschlussnummer ein. Klicken Sie auf [Detailed set up]  $\rightarrow$  [Command port set up].

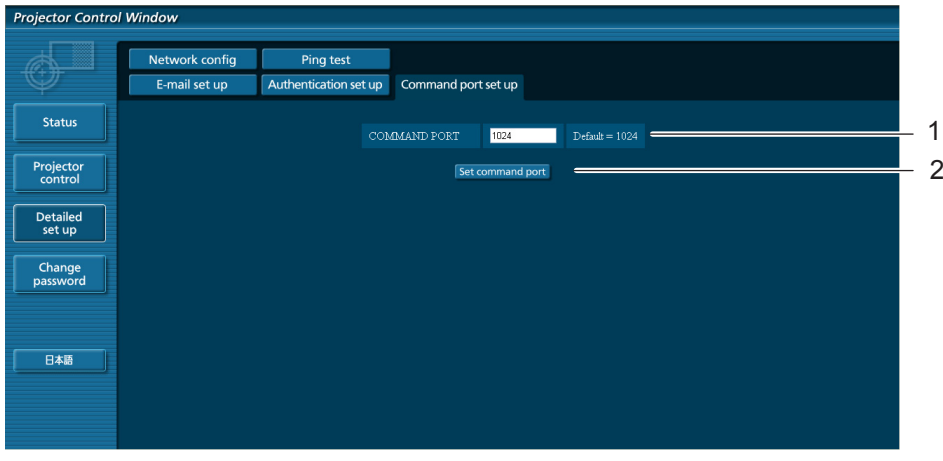

- 1 Geben Sie die mit der Steuerung zu verwendende Anschlussnummer ein
- 2 Einrichten der Taste Aktualisieren

## <span id="page-34-1"></span><span id="page-34-0"></span>**PJLink Protokoll**

Die Netzwerkfunktion des Projektors unterstützt PJLink Klasse 1 und mit dem Protokoll PJLink können Einstellungen am Projektor über einen Computer vorgenommen werden. Auch der Projektorstatus kann über den PC abgefragt werden.

#### **Steuerbefehle**

In der folgenden Tabelle werden die Protokollbefehle für PJLink aufgeführt, die zur Steuerung des Projektors verwendet werden können.

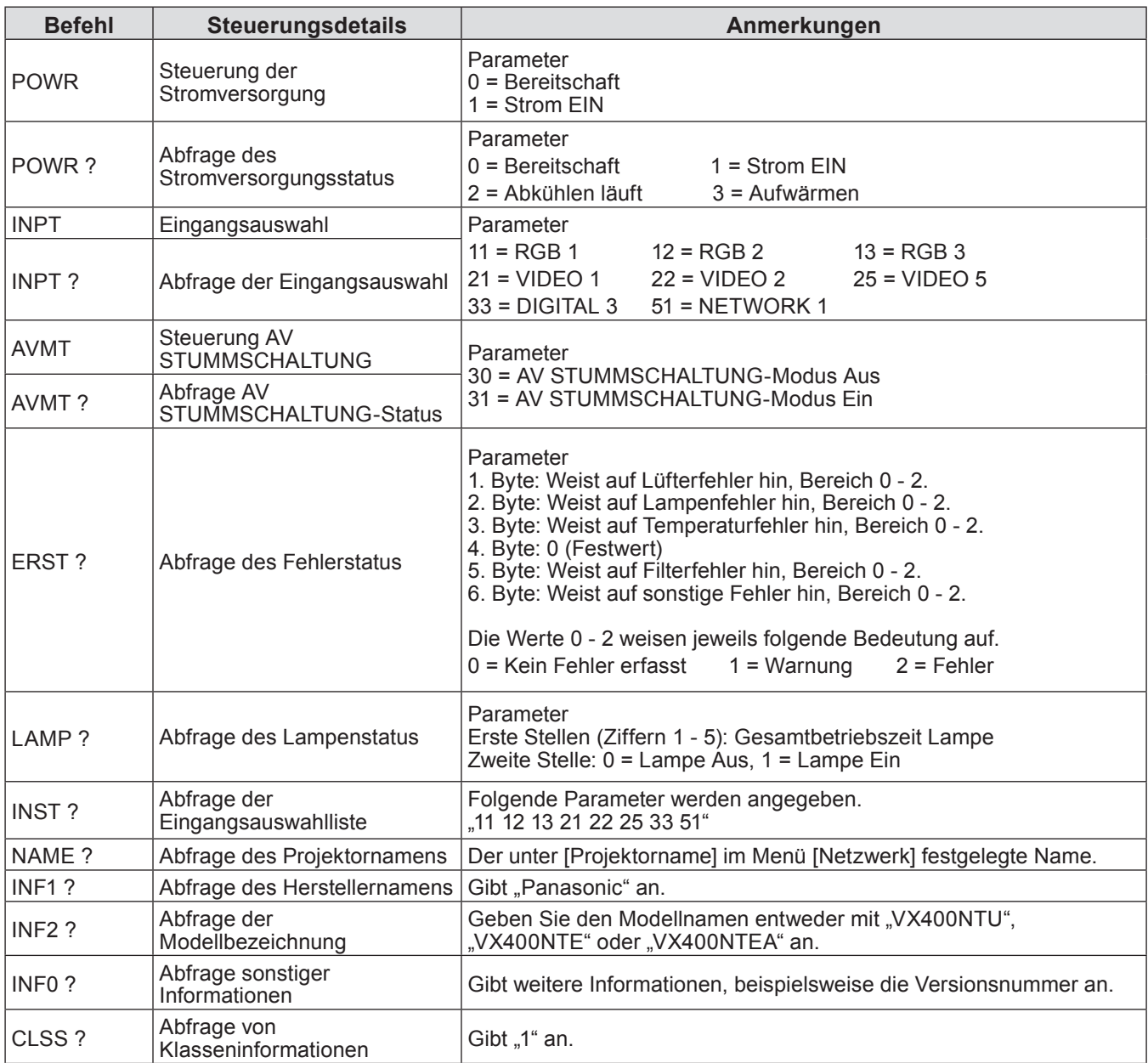

### **PJLink Sicherheitsautorisierung**

Wenn Sie PJLink mit Sicherheitsautorisierung verwenden, kann als Passwort für PJLink entweder das für Administrator- oder das für Benutzerberechtigungen für die Web-Browser-Steuerung festgelegte Passwort benutzt werden (Siehe Seite 23).

Wenn Sie PJLink ohne Sicherheitsautorisierung verwenden, legen Sie fest, dass bei Administrator- oder Benutzerberechtigungen für die Web-Browser-Steuerung kein Passwort erforderlich ist.

• Informationen über die PJLink-Spezifikationen finden Sie auf der Website der Japan Business Machine and Information System Industries Association. URL http://pjlink.jbmia.or.jp/

### <span id="page-35-0"></span>**Steuerbefehle via LAN**

#### **Wenn in WEB-Steuerung das Passwort für Administratorrechte eingestellt ist (Sicherheitsmodus)**

#### **Verbindungsmethode**

#### **1) Suchen Sie die IP-Adresse und Port-Nummer (Ausgangswert = 1024) des Projektors und fordern Sie die Verbindung zum Projektor an.**

Entnehmen Sie die IP-Adresse dem Menü-Bildschirm des Projektors und die Port-Nummer der WEB-Steuerseite.

**IP-Adresse:** Abzufragen im HAUPTMENÜ → [Netzwerk] → [Netzwerkstatus]<br>**Port-Nr.:** Entnehmen Sie dies der WEB-Steuerung "Detailed set up" → Se

**Port-Nr.:** Entnehmen Sie dies der WEB-Steuerung "Detailed set up" → Seite "Command port set up"

#### **2) Es gibt eine Rückmeldung vom Projektor.**

#### **Rückmeldungsdaten**

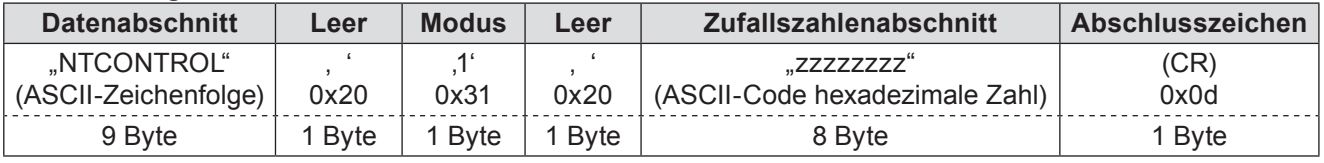

Modus: 1 = Sicherheitsmodus

#### **3) Erstellen Sie einen 32-Byte Hash-Wert aus den folgenden Daten, indem Sie MD5-Algorithmus benutzen.**

#### **"xxxxxx:yyyyy:zzzzzzzz"**

xxxxxx: Administratorrechte-Benutzername für WEB-STEUERUNG (Standardbenutzername ist "admin1") yyyyy: Passwort vom oben genanntem Administratorrechte-Benutzer (Standardpasswort ist "panasonic") zzzzzzzz: 8-Byte Zufallszahl, die in Schritt 2 erhalten wurde

#### **Befehl-Übertragungverfahren**

Führen Sie die Übertragung aus, indem Sie das folgende Befehlsformat benutzen.

#### **Übertragene Daten**

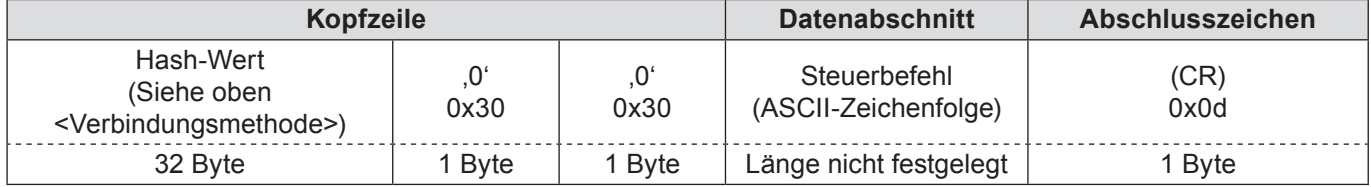

#### **Empfangene Daten**

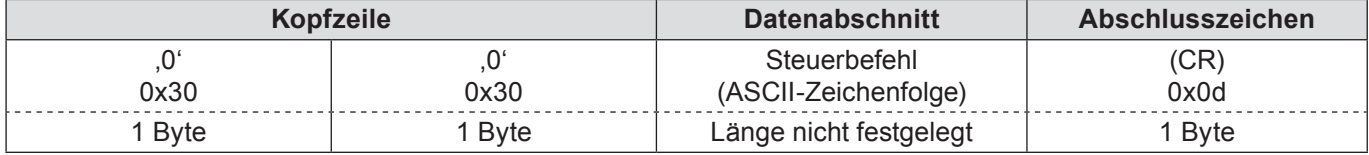

#### **Fehlerrückmeldung**

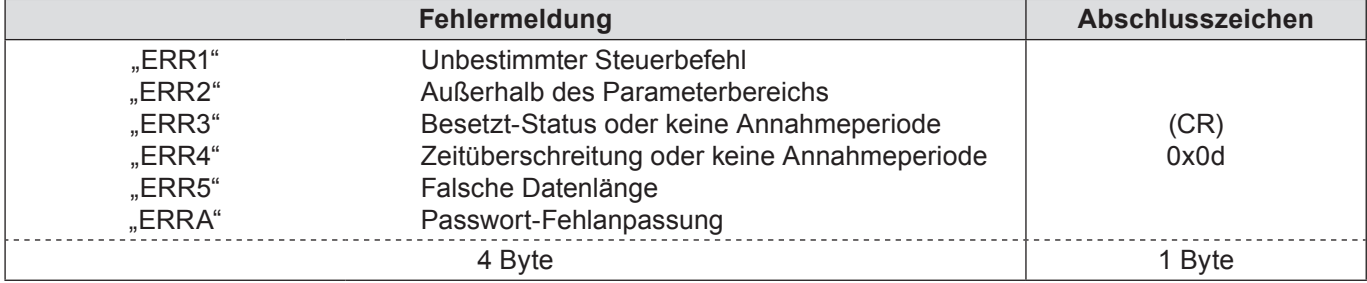

#### <span id="page-36-0"></span>**Wenn WEB-Steuerung Administratorrechte-Passwort kein eingestellt ist (kein Sicherheitsmodus)**

#### **Verbindungsmethode**

#### **1) Suchen Sie die IP-Adresse und Port-Nummer (Ausgangswert = 1024) des Projektors und fordern Sie die Verbindung zum Projektor an.**

Entnehmen Sie die IP-Adresse dem Menü-Bildschirm des Projektors und die Port-Nummer der WEB-Steuerseite.

**IP-Adresse:** Abzufragen im HAUPTMENÜ → [Netzwerk] → [Netzwerkstatus]<br>**Port-Nr.:** Entnehmen Sie dies der WEB-Steuerung "Detailed set up"→ Sei

Entnehmen Sie dies der WEB-Steuerung "Detailed set up"→ Seite "Command port set up"

#### **2) Es gibt eine Rückmeldung vom Projektor.**

#### **Rückmeldungsdaten**

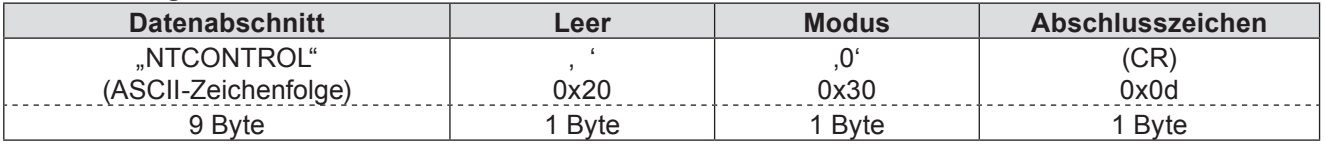

Modus: 0 = kein Sicherheitsmodus

#### **Befehl-Übertragungverfahren**

Führen Sie die Übertragung aus, indem Sie das folgende Befehlsformat benutzen.

#### **Übertragene Daten**

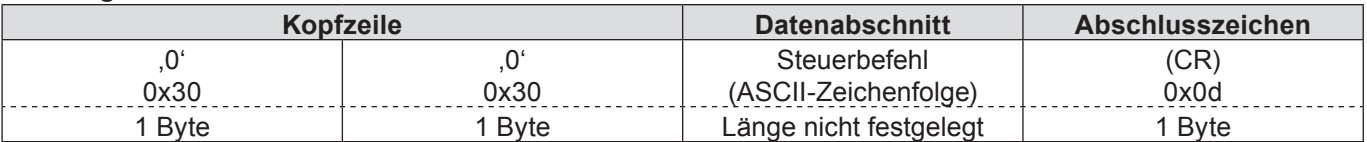

#### **Empfangene Daten**

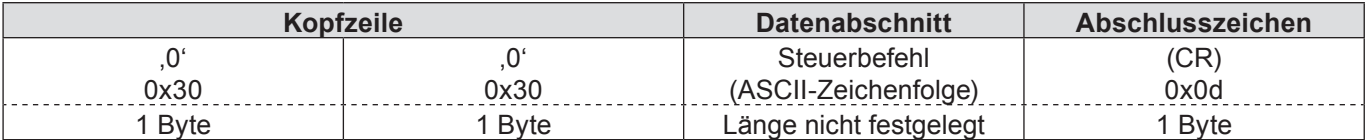

#### **Empfangene Daten**

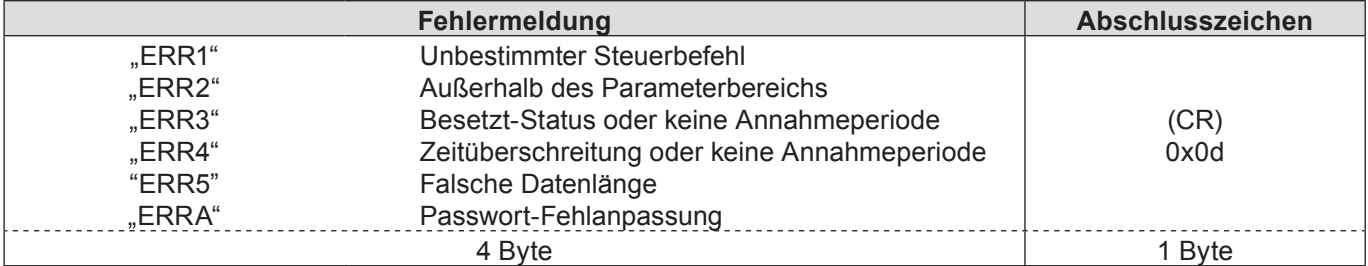

#### <span id="page-37-0"></span>**Anzeige Massenspeicher**

Anzeige Massenspeicher ist für Präsentationen und Bildprojektionen ohne dass dazu ein Computer oder andere externe Geräte notwendig sind. Für eine Bildprojektion brauchen Sie deshalb keinen Computer oder andere Geräte herumzutragen.

Speichern Sie die Bilder einfach auf einem separaten USB-Flash-Laufwerk (Universal Serial Port), das Sie für die Projektion nur in den US-Anschluss des Projektors einstecken müssen (Series A).

#### **Welche Bilder lassen sich mit der Anzeige Massenspeicher-Funktion wiedergeben?**

Mit der Anzeige Massenspeicher-Funktion lassen sich Bilder der folgenden Formate projizieren.

- Bitmap-Daten
- JPEG-Daten
- Text-Daten

#### **JPEG-Daten für Anzeige Massenspeicher**

"Anzeige Massenspeicher" unterstützt keine Bildauflösung über 8191 x 8191 Pixel.

#### **Textdaten für Anzeige Massenspeicher**

Anzeige Massenspeicher unterstützt Textdaten im ASCII-Format, bestehend aus Ein-Byte-Zeichen. Andere Textformate werden nicht unterstützt.

#### **Datensicherung**

Es wird empfohlen von wichtigen Daten, die mit Network Viewer bearbeitet und auf einem USB-Flash-Laufwerk gespeichert werden, vorher eine Sicherungskopie auf einem anderen Datenträger anzulegen. Bei Datenverlust oder Datenbeschädigung durch die Verwendung der Anzeige Massenspeicher-Funktion wird jegliche Haftung abgelehnt.

- **USB-Flash-Laufwerk für die Anzeige Massenspeicher-Funktion→ Siehe Seite 39**
- **Einsetzen des USB-Flash-Laufwerks→ Siehe Seite 39**
- **Einschalten der Anzeige Massenspeicher-Betriebsart→ Siehe Seit[e](#page-9-1) 40**
- **Einschalten des Modus "Anzeige Massenspeicher"→ Siehe Seit[e](#page-9-1) 41**
- **Anzeige des Anzeige Massenspeicher-Browserfensters→ Siehe Seit[e](#page-9-1) 42**
- **Ausschalten des Anzeige Massenspeicher→ Siehe Seite 43**
- **Formatieren des USB-Flash-Laufwerks→ Siehe Seit[e](#page-9-1) 43**

### <span id="page-38-0"></span>**Funktionsmenü "Anzeige Massenspeicher" (Fortsetzung)**

#### **USB-Flash-Laufwerk für die Anzeige Massenspeicher-Funktion**

Alle handelsüblichen USB-Stick-Laufwerke können für diese Funktion Anzeige Massenspeicher verwendet werden.

Der USB-Anschluss ist für USB-Flash-Laufwerke mit der Formatierung FAT16 oder FAT32 geeignet. Es ist nicht mit anderen Formaten kompatibel. Beachten Sie dies bitte, wenn Sie das USB-Flash-Laufwerk formatieren.

#### **Einsetzen des USB-Flash-Laufwerks**

Setzen Sie wie in der Abbildung gezeigt ein USB-Flash-Laufwerk in den seitlichen USB-Anschluss ein.

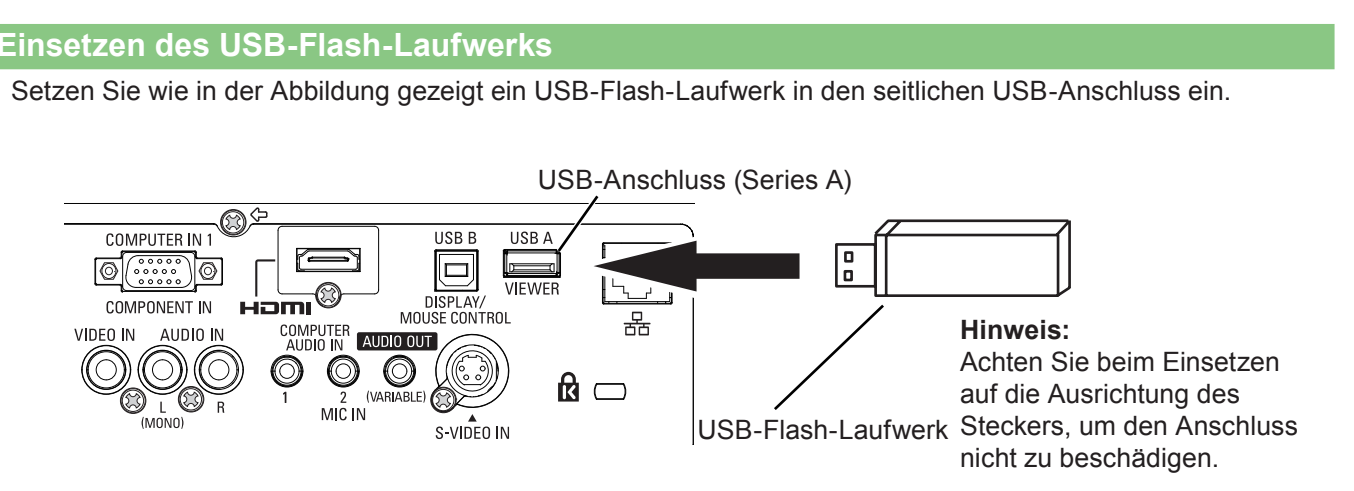

### **VORSICHT beim Einstecken und Abziehen des USB-Flash-Laufwerks**

Bitte beachten Sie beim Einstecken und Abziehen des USB-Flash-Laufwerks die folgenden Punkte.

- Die Anzeige des USB-Speichers blinkt, wenn er an den Projektor angesteckt wird oder während der Projektor die Daten ausliest. Trennen Sie das USB-Flash-Laufwerk nicht ab, während es blinkt.
- Wenn Sie einen USB-Flash-Laufwerk ohne Anzeige verwenden, können Sie nicht erkennen, wann der Projektor die Daten ausliest. Bitte ziehen Sie nach dem Schließen der Anzeige Massenspeicher-Funktion bzw. nach dem Abschalten des Projektors den USB-Speicher vom Projektor ab.
- Das USB-Flash-Laufwerk sollte nicht zu häufig eingesteckt und abgezogen werden. Warten Sie nach dem Einstecken mindestens 5 Sekunden, ehe Sie das Laufwerk wieder abziehen. Warten Sie auch nach dem Entfernen mindestens 5 Sekunden, ehe Sie das Gerät wieder einstecken. Während dieser Zeit nach dem Einstecken oder Abziehen des USB-Flash-Laufwerks befindet sich der Projektor in der Umschaltphase.

### **VORSICHT bei Handhabung und Lagerung des USB-Flash-Laufwerks**

- Bewahren Sie das USB-Flash-laufwerk und dessen Schutzkappe außer Reichweite von Kindern auf. Bei Verschlucken besteht Erstickungsgefahr!
- Entwickeln sich Rauch oder ein seltsamer Geruch, schalten Sie das Gerät aus und wenden Sie sich an Ihren Händler.
- Bringen Sie das USB-Flash-Laufwerk nicht mit Wasser, Öl und/oder Chemikalien in Kontakt. Dies kann Kurzschlüsse oder Feuer auslösen.
- Stecken Sie keine Fremdkörper oder Metallgegenstände in den USB-Anschluss. Durch statische Elektrizität könnte Datenverlust oder Datenkorruption auftreten.
- Trennen Sie das USB-Flash-Laufwerk nicht vom Computer oder Projektor, während das Laufwerk Daten liest oder schreibt. Durch statische Elektrizität könnte Daten verloren gehen oder beschädigt werden.
- Lagern Sie das USB-Flash-Laufwerk nicht an Orten mit hoher Temperatur, hoher Feuchtigkeit, starker Staubbelastung oder in der Nähe von magnetischen Objekten.

#### **Einschalten der Anzeige Massenspeicher-Betriebsart**

Nach dem Einsetzen des USB-Sticks blinkt dieser, der Eingangsmodus schaltet automatisch zu "Netzwerk" und das im USB-Stick gespeicherte Bild wird wiedergegeben.

- \* Falls sich im Stammverzeichnis des USB-Speichers keine Bilddatei befindet, erscheint das Browser-Fenster der Anzeige Massenspeicher.
- \* Falls im ausgeschaltetem Zustand das USB-Flash-Laufwerk in der Anzeige Massenspeicher-Betriebsart eingesetzt ist und der Projektor eingeschaltet wird, startet der Projektor in der Anzeige Massenspeicher-Betriebsart und ein auf dem USB-Flash-Laufwerk gespeichertes Bild wird auf dem Bildschirm wiedergegeben.

Beim Drücken der **<AUTO SET/CANCEL>**-Taste in der Anzeige Massenspeicher-Betriebsart wird das Anzeige Massenspeicher-Browserfenster wie auf Seite 42 gezeigt wiedergegeben.

Falls das USB-Flash-Laufwerk während des Projektorbetriebs in der Anzeige Massenspeicher-Betriebsart entfernt wird, so wird die Eingangsquelle auf die Eingangsquelle zurückgeschaltet, die vor dem Einsetzen des USB-Flash-Laufwerks eingestellt war.

#### **Fernbedienung**

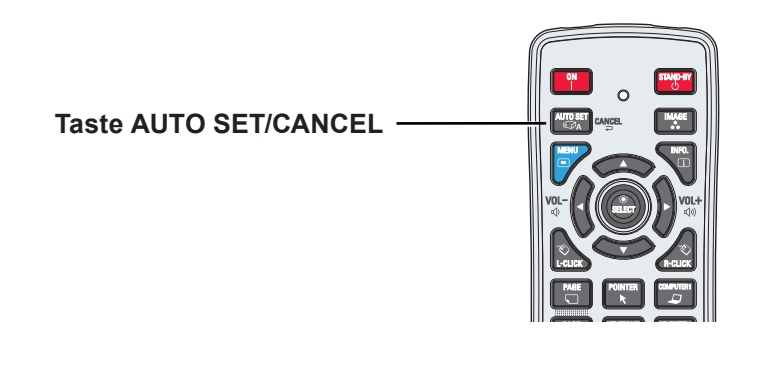

#### (Hinweis)

- Während eines Zugriffs auf das USB-Flash-Laufwerk darf der Projektor nicht ausgeschaltet oder das USB-Flash-Laufwerk entfernt werden, weil dabei die Daten auf dem USB-Flash-Laufwerk beschädigt werden können. Während eines Zugriffs blinkt das USB-Flash-Laufwerk.
- Das USB-Flash-Laufwerk kann unabhängig vom Betriebsstatus eingesetzt oder entfernt werden.
- Der Direktstart mit der Anzeige Massenspeicher-Betriebsart funktioniert nicht, falls das USB-Flash-Laufwerk nach dem Entfernen sofort wieder eingesteckt wird.
- Im Modus [Multi-live] von "Wireless Manager ME5.5" oder im Modus [Bild an alle übertragen] von "Multi Projector Monitoring & Control" ist der direkte Start in den Modus "Anzeige Massenspeicher" nicht verfügbar. Nach dem Beenden von [Multi-live] oder [Bild an alle übertragen] stecken Sie das USB-Stick-Laufwerk ein oder wählen Sie "Einschalten des Modus Anzeige Massenspeicher" auf der nächsten Seite.

**Einschalten des Modus "Anzeige Massenspeicher"** 

- **1 Wählen Sie "Eingang"im Hauptmenü, drücken Sie die Taste ► oder <SELECT>,**  wählen Sie im Untermenü "Netzwerk" aus und drücken Sie dann die Taste **<SELECT> oder die Taste <NETWORK> auf der Fernbedienung.**
- **2** Wählen Sie im Hauptmenü "Netzwerk" aus und drücken Sie anschließend die Taste **<SELECT>.**
- **3 Wählen Sie "Anzeige Massenspeicher" mit den Zeigertasten ▲▼ und drücken Sie die Taste <SELECT>.**

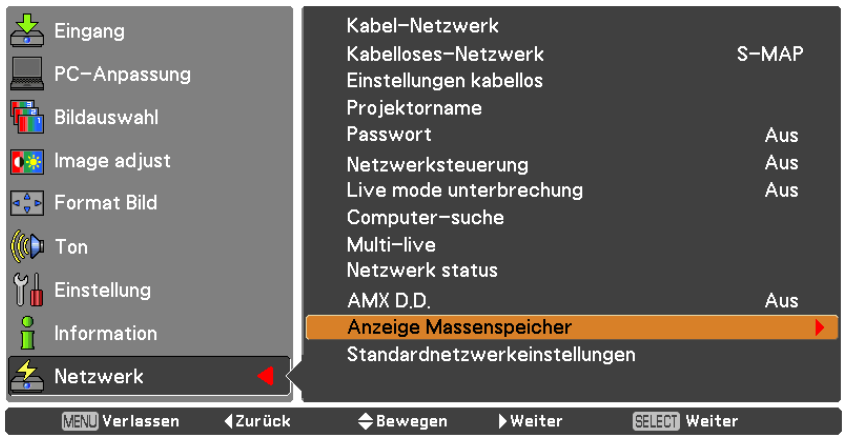

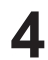

**4** Wählen Sie "Start" und drücken Sie dann die Taste <SELECT>. Die im **Stammverzeichnis des USB-Speichers gespeicherte Bilddatei wird auf dem Bildschirm angezeigt.**

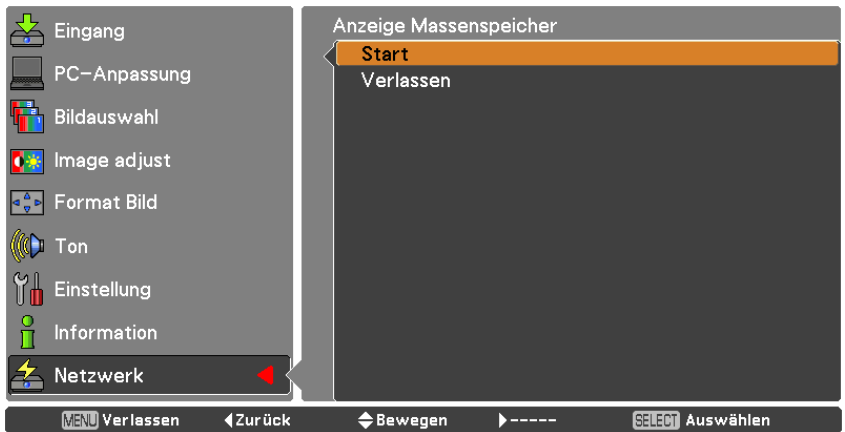

\* Falls sich im Stammverzeichnis des USB-Speichers keine Bilddatei befindet, erscheint das Browser-Fenster der Anzeige Massenspeicher.

#### **Anzeige des Anzeige Massenspeicher-Browserfensters**

Beim Drücken der **<AUTO SET/CANCEL>**-Taste in der Anzeige Massenspeicher-Betriebsart erscheint das Browserfenster "Thumbnail" oder "Filename list" auf dem Bildschirm.

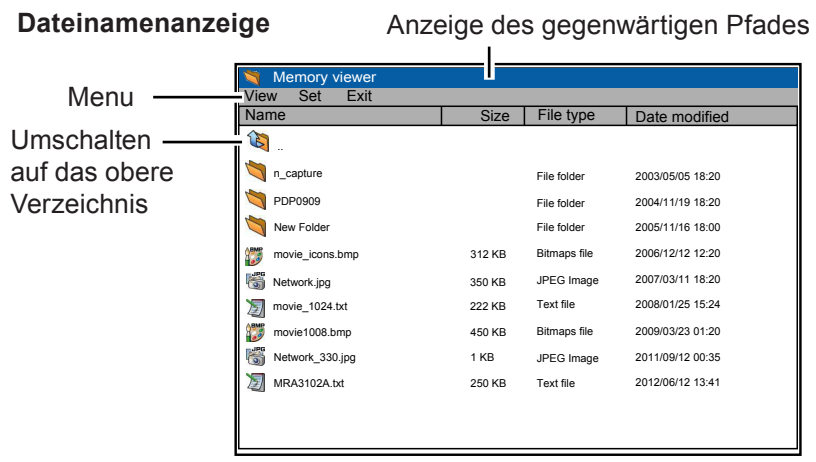

**Miniaturbildanzeige** Anzeige des gegenwärtigen Pfades

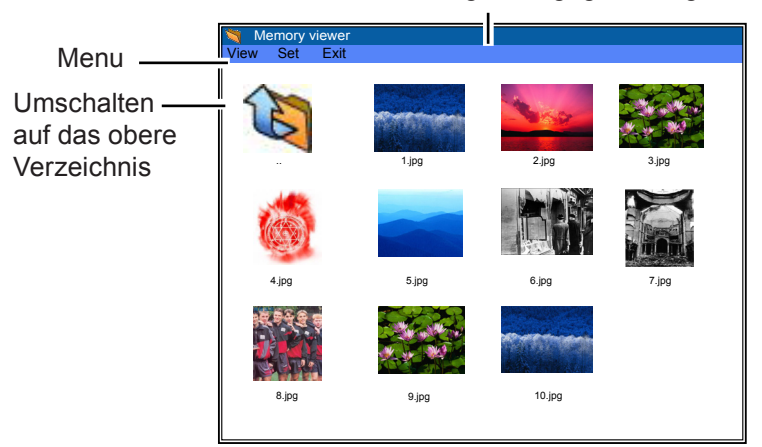

- Die Bildwahl mit den Zeigertasten **▲▼◄►** ist möglich bevor das Miniaturbild vollständig angezeigt ist. (Obwohl die Erstellung von Miniaturbildern nicht durch das Drücken der Zeigertasten **▲▼◄►** unterbrochen werden kann, ist die Operation trotzdem gültig.)
- Dateien mit einer Größe jenseits von 10MB werden nicht als Thumbnail angezeigt. Als Ersatz für die Thumbnails werden Icons angezeigt.
- Im Browser-Bildschirm werden nur die Symbole JPEG, Bitmap und Text unterstützt.

#### **Symbole**

Ordner. Anzeige des Inhalts des mit der SELECT-Taste ausgewählten Ordners

Symbol für oberes Verzeichnis. Umschalten auf das obere Verzeichnis mit der SELECT-Taste.

JPEG-Dateisymbol

Bitmap-Dateisymbol

Text-Dateisymbol

### **Funktionsmenü "Anzeige Massenspeicher" (Fortsetzung)**

#### **Ausschalten des Anzeige Massenspeicher**

Schalten Sie den Anzeige Massenspeicher mit einer der nachstehenden Methoden aus.

- **Ausschalten mit dem Bildschirmmenü**
	- 1. Wählen Sie im Eingabemenü des Projektors "LAN" oder "WLAN". Drücken Sie die <SELECT>-Taste.
	- 2. Wählen Sie "Anzeige Massenspeicher" mit den Zeigertasten **▲▼** und drücken Sie die Taste <SELECT>. Die "Enter/Exit" -Box des Anzeige Massenspeicher erscheint.
	- 3. Wählen Sie "Exit" und drücken Sie die <SELECT>-Taste.
- **Ausschalten in der Anzeige Massenspeicher-Betriebsart**
	- 1. Drücken Sie während der Wiedergabe die <AUTO SET/CANCEL>-Taste. Das Browserfenster erscheint auf dem Bildschirm.
	- 2. Drücken Sie die <AUTO SET/CANCEL>-Taste nochmals. Der Cursor wird auf den Menügegenstand gestellt.
	- 3. Wählen Sie im Browserfenster mit den Zeigertasten **◄►** "Exit" und drücken Sie die <SELECT>-Taste.

#### **Formatieren des USB-Flash-Laufwerks**

Ein neues USB-Flash-Laufwerk oder ein bereits mit einem Computer oder einer Kamera formatiertes USB-Flash-Laufwerk muss zuerst mit dem Projektor formatiert werden. Falls das USB-Flash-Laufwerk mit einem anderen Gerät formatiert wurde, kann eine fehlerfreie Verwendung der Anzeige Massenspeicher-Funktion nicht gewährleistet werden.

- 1. Drücken Sie die <AUTO SET/CANCEL>-Taste in der Anzeige Massenspeicher-Betriebsart. Das Browserfenster erscheint auf dem Bildschirm.
- 2. Drücken Sie die <AUTO SET/CANCEL>-Taste nochmals. Der Cursor wird auf den Menügegenstand gestellt.
- 3. Wählen Sie im Bestätigen mit den Zeigertasten "Format" aus und drücken Sie die <SELECT>-Taste. Auf dem Bildschirm erscheint eine Bestätigung für das Formatieren.
- 4. Wählen Sie "OK" mit den Zeigertasten **◄►** und drücken Sie die <SELECT>-Taste, um mit dem Formatieren zu beginnen.

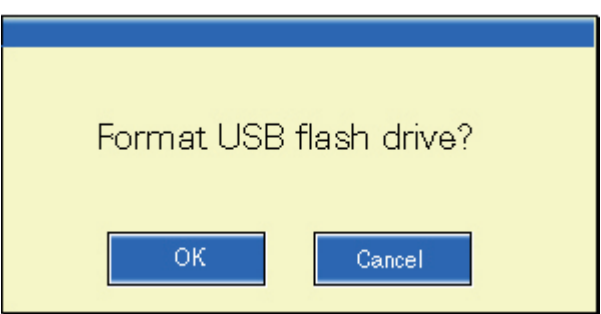

#### (Hinweis)

 Während dem Formatieren das USB-Flash-Laufwerk darf der Projektor nicht ausgeschaltet oder das USB-Flash-Laufwerk entfernt werden, weil dabei die Daten auf dem USB-Flash-Laufwerk beschädigt werden können. Während des Formatierens blinkt das USB-Flash-Laufwerk.

## <span id="page-43-1"></span><span id="page-43-0"></span>**Glossar**

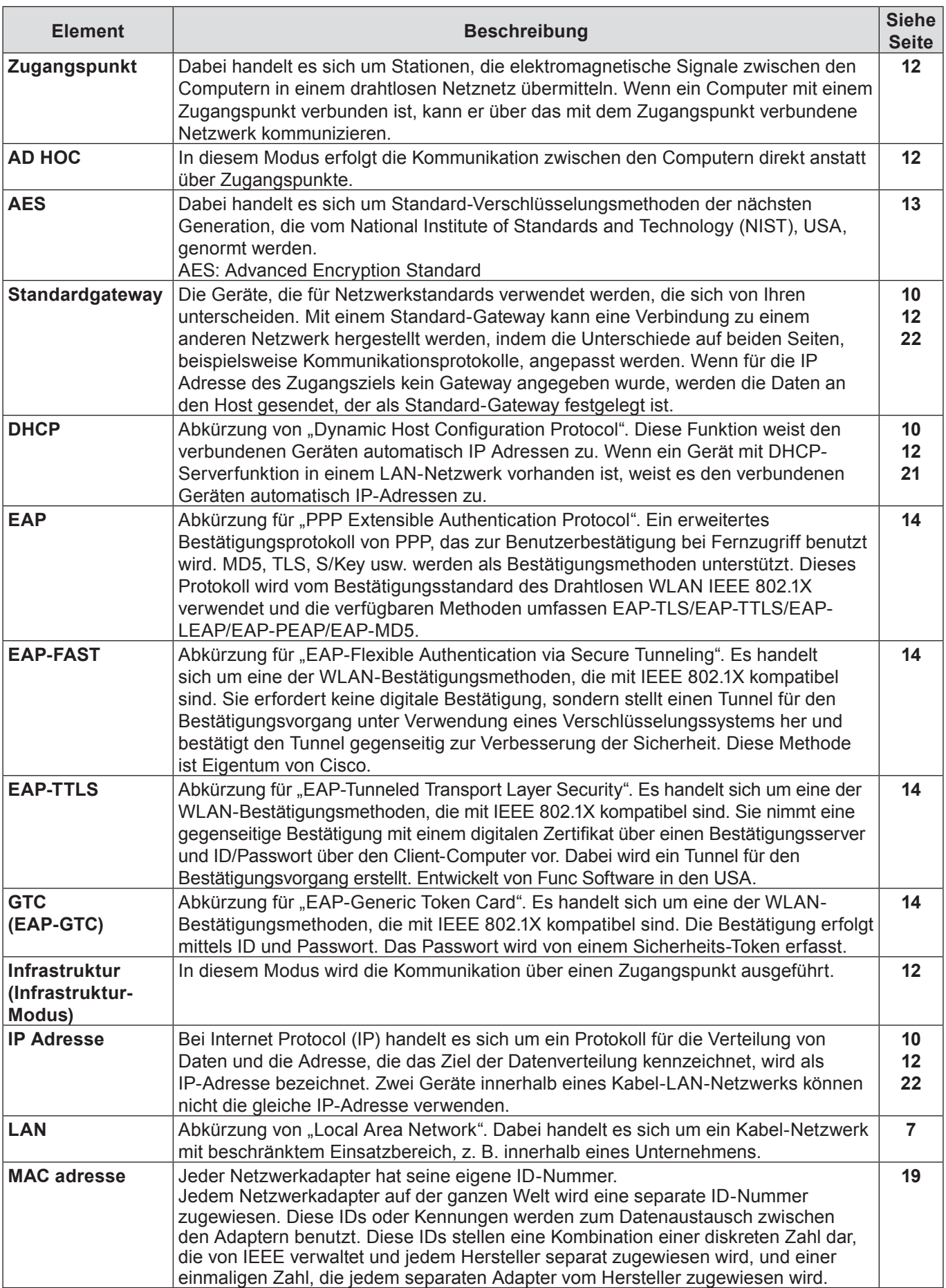

### **Glossar (Fortsetzung)**

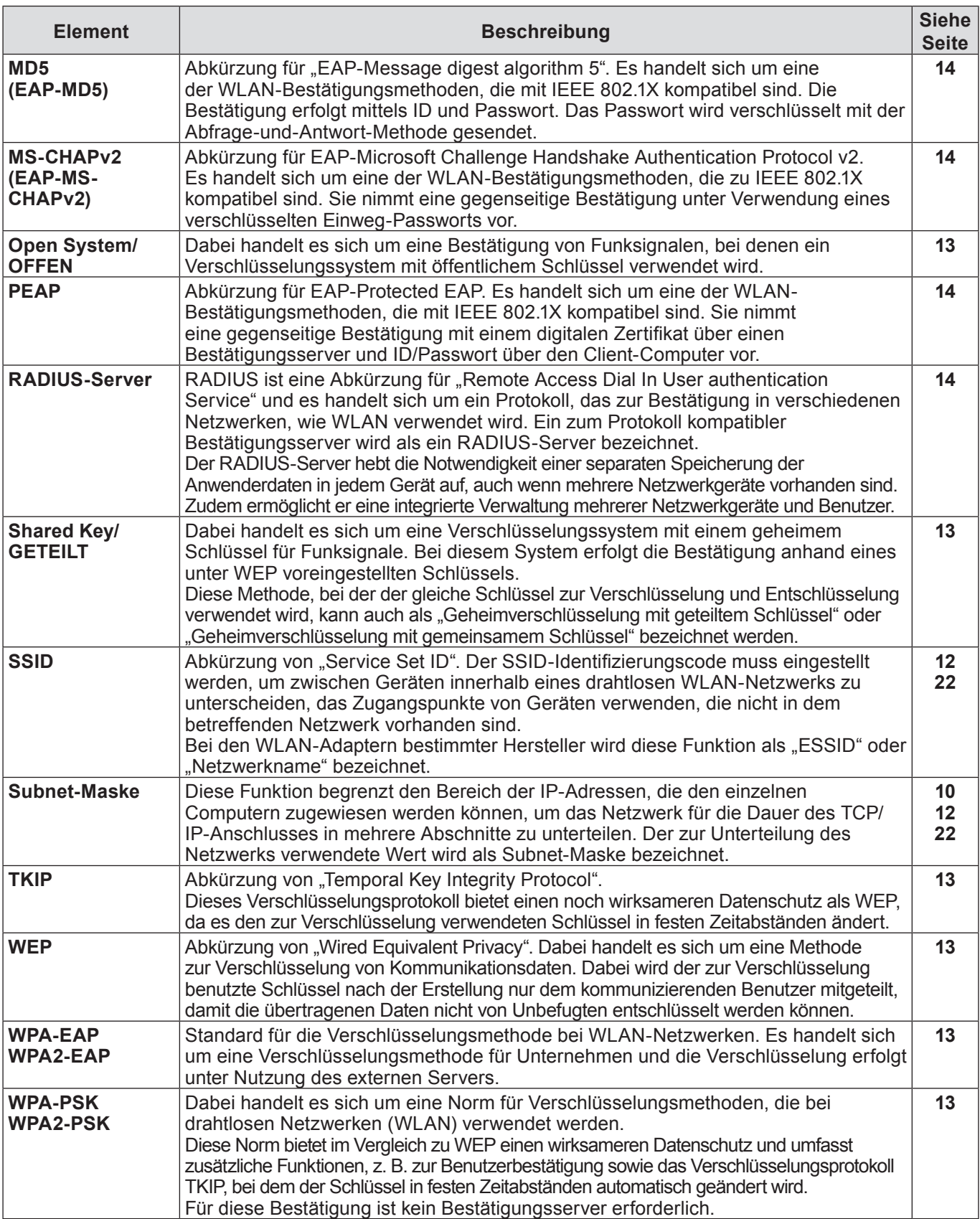

## <span id="page-45-0"></span>**Warenzeichen**

- • Die Markenzeichen Microsoft® und Windows®, Windows® XP, Windows Vista®, Windows® 7 und Internet Explorer® sind eingetragene Warenzeichen der Microsoft Corporation in den Vereinigten Staaten und/oder anderen Ländern.
- • Macintosh, Mac OS und Safari sind Markenzeichen von Apple Inc., die in den Vereinigten Staaten und anderen Ländern registriert wurden.
- • PJLink ist ein angemeldetes Markenzeichen in Japan, den Vereinigten Staaten und anderen Ländern und Regionen.
- • Bei allen sonstigen in diesem Handbuch erwähnten Firmennamen, Produkt- und anderen Bezeichnungen handelt es sich um Markenzeichen bzw. eingetragene Marken der betreffenden Unternehmen. Bitte beachten Sie, dass die Symbole "®" und "TM" im Text dieses Handbuchs nicht verwendet werden.

#### **Hinweise:**

- • Unbefugte Benutzung oder Reproduktion eines Teils oder aller Teile dieser Anleitung sind streng verboten.
- Panasonic ist für keine Auswirkungen haftbar, die aus der Verwendung dieser Anleitung resultieren.
- • Panasonic behält sich das Recht vor, den Inhalt dieser Anleitung ohne Ankündigung zu ändern.

## *Panasonic Corporation*

Web Site : http://panasonic.net/avc/projector/ © Panasonic Corporation 2011